Ръководство за потреδителя

© Copyright 2019 HP Development Company, L.P.

Bluetooth е търговска марка, соδственост на своя притежател и използвана от Hewlett-Packard Company с лиценз.

Информацията, която се съдържа тук, подлежи на промяна δез предизвестие. Единствените гаранции за продуктите и услугите на HP са изрично изложени в гаранционните карти, придружаващи въпросните продукти и услуги. Нищо от споменатото тук не следва да се тълкува и приема като допълнителна гаранция. HP не носи отговорност за технически или редакторски грешки или пропуски в настоящия документ.

Първо издание: януари 2019 г.

Номенклатурен номер на документа: L52585-261

#### **Бележка за продукта**

Това ръководство описва функции, които са оδщи за повечето модели. Вашият компютър може да не разполага с някои от функциите.

За достъп до най-новото ръководство за потреδителя отидете на [http://www.hp.com/](http://www.hp.com/support) [support](http://www.hp.com/support) и следвайте указанията, за да намерите своя продукт. След това изδерете **User Guides** (Ръководства на потреδителя).

#### **Условия за ползване на софтуера**

Като инсталирате, копирате, изтегляте или използвате по друг начин предварително инсталиран на компютъра софтуерен продукт, се съгласявате да спазвате условията на Лицензионното споразумение с крайния потреδител (ЛСКП) на HP. Ако не приемете тези лицензионни условия, единствената компенсация е да върнете целия неизползван продукт (хардуер и софтуер) в рамките на 14 дни срещу пълно възстановяване на сумата, което зависи от съответните правила за възстановяване на вашия търговец.

За допълнителна информация или за заявка за пълно възстановяване на стойността на компютъра се свържете със своя търговец.

## Предупреждение за безопасност

**ПРЕДУПРЕЖДЕНИЕ!** За да изδегнете опасността от изгаряния или прегряване на компютъра, не поставяйте компютъра направо в скута си и не блокирайте достъпа до вентилационните отвори на компютъра. Използвайте компютъра само върху твърда и равна повърхност. Не позволявайте друга твърда повърхност, например поставен в δлизост до компютъра допълнителен принтер, или мека повърхност, като например възглавници, постелки или дрехи, да блокира въздушния поток. Не позволявайте също така по време на работа променливотоковият адаптер да опира в кожата или меки повърхности, като възглавници, килими или дрехи. Компютърът и променливотоковият адаптер отговарят на ограниченията за температура на повърхността, достъпна за потреδителя, определени от Международния стандарт за безопасност на изчислителна техника (IEC 60950-1).

# Съдържание

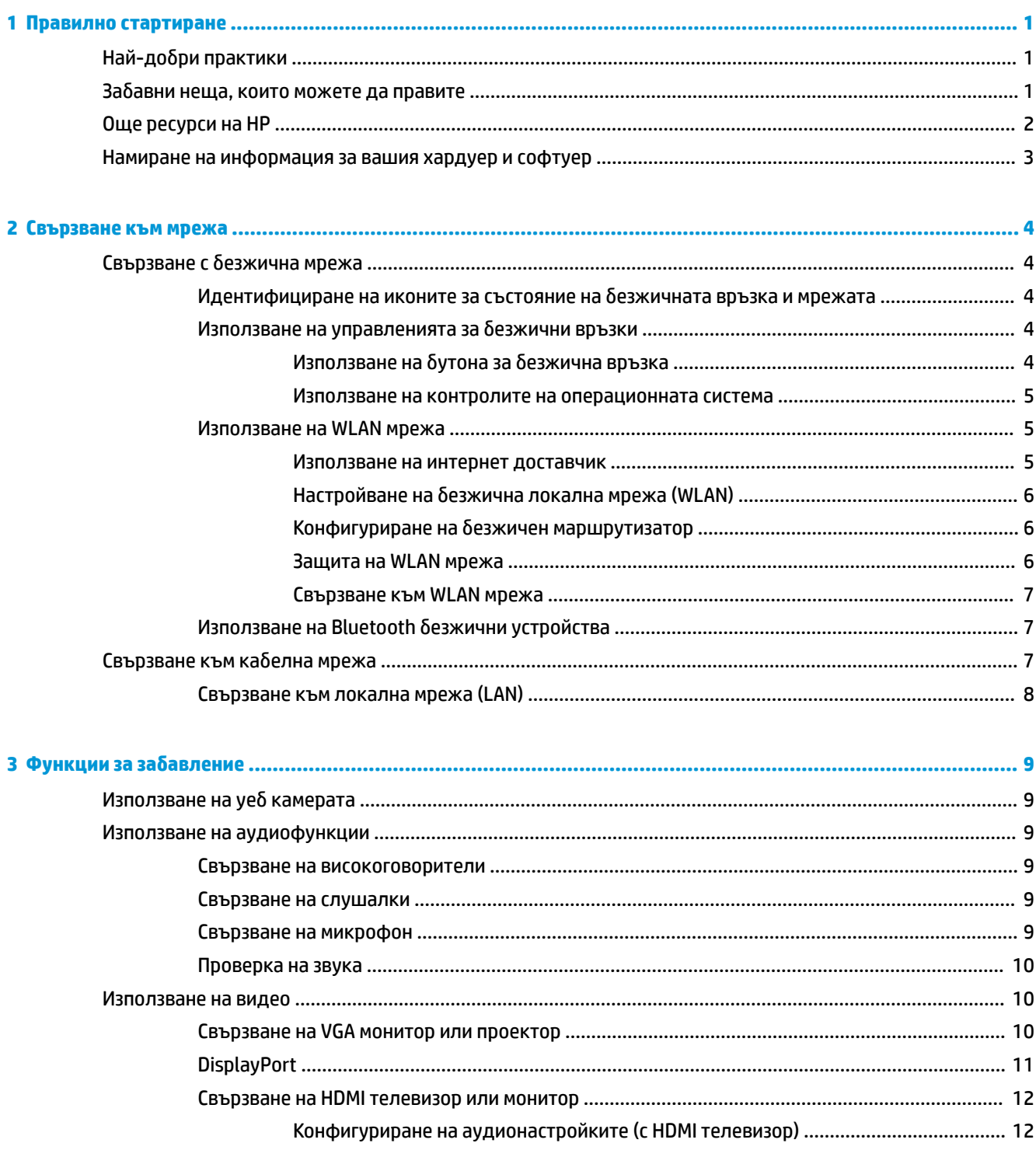

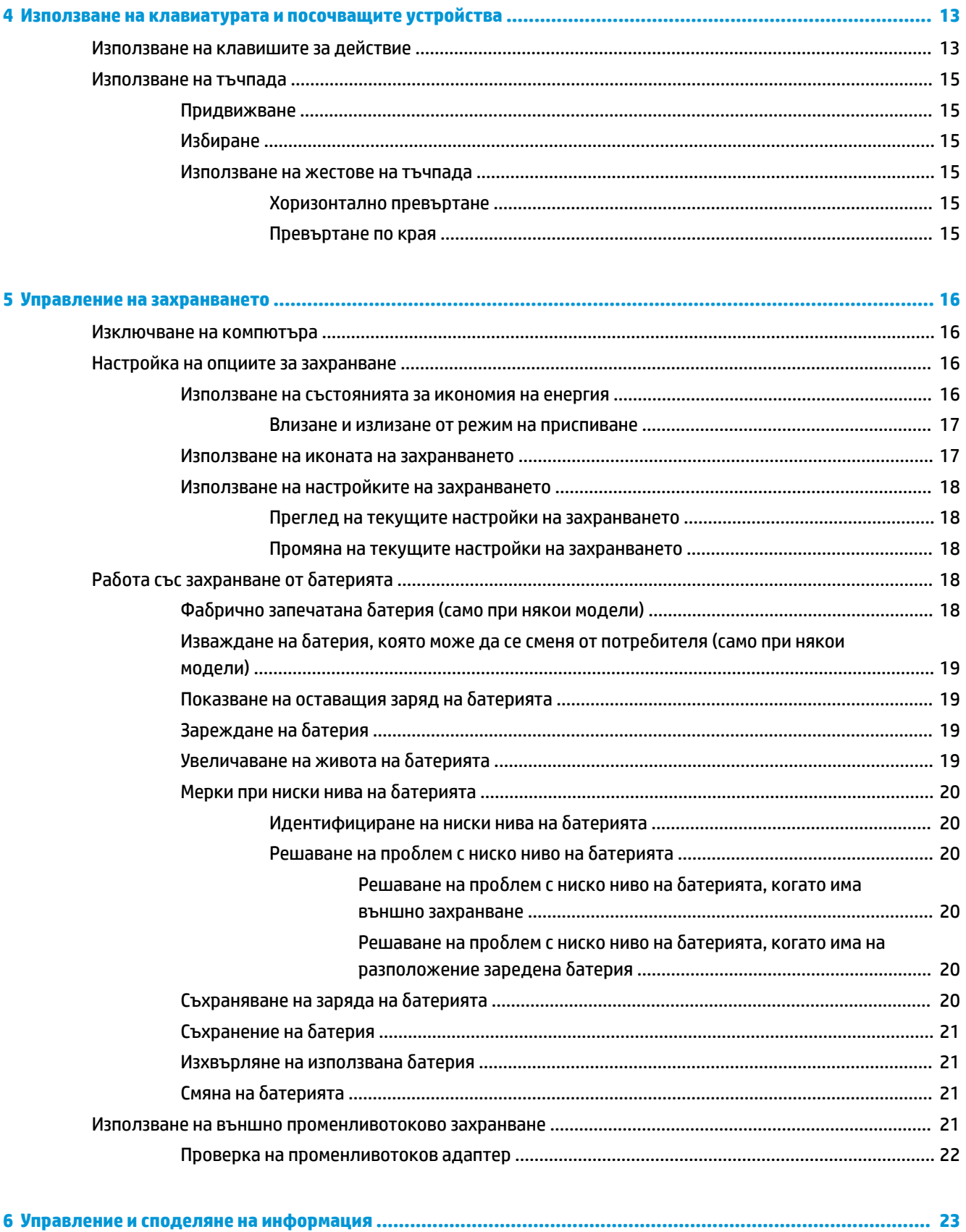

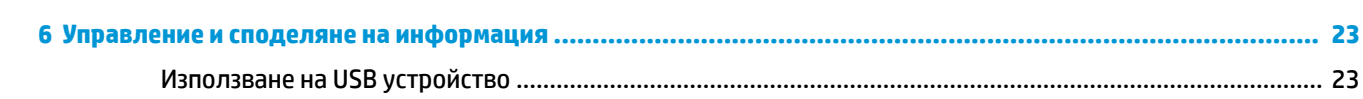

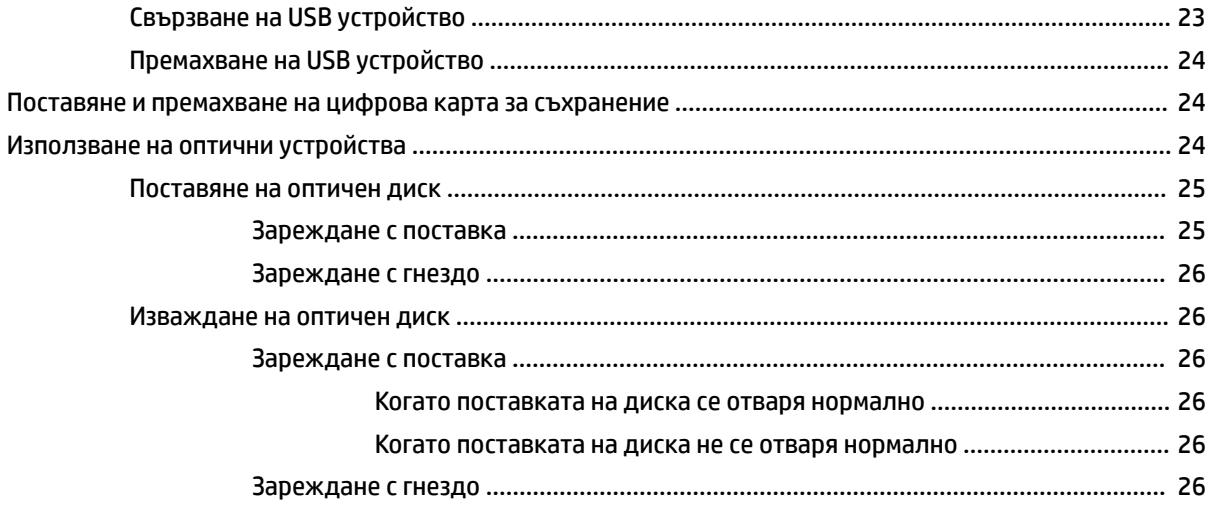

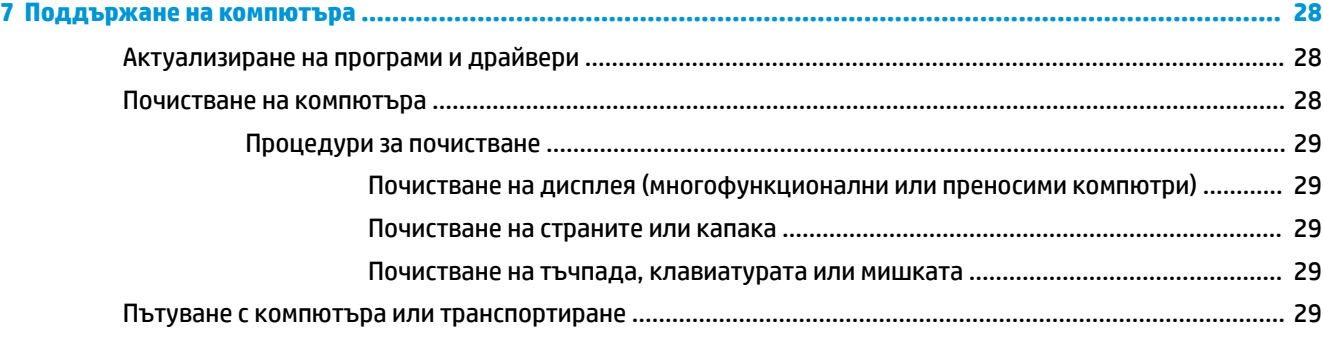

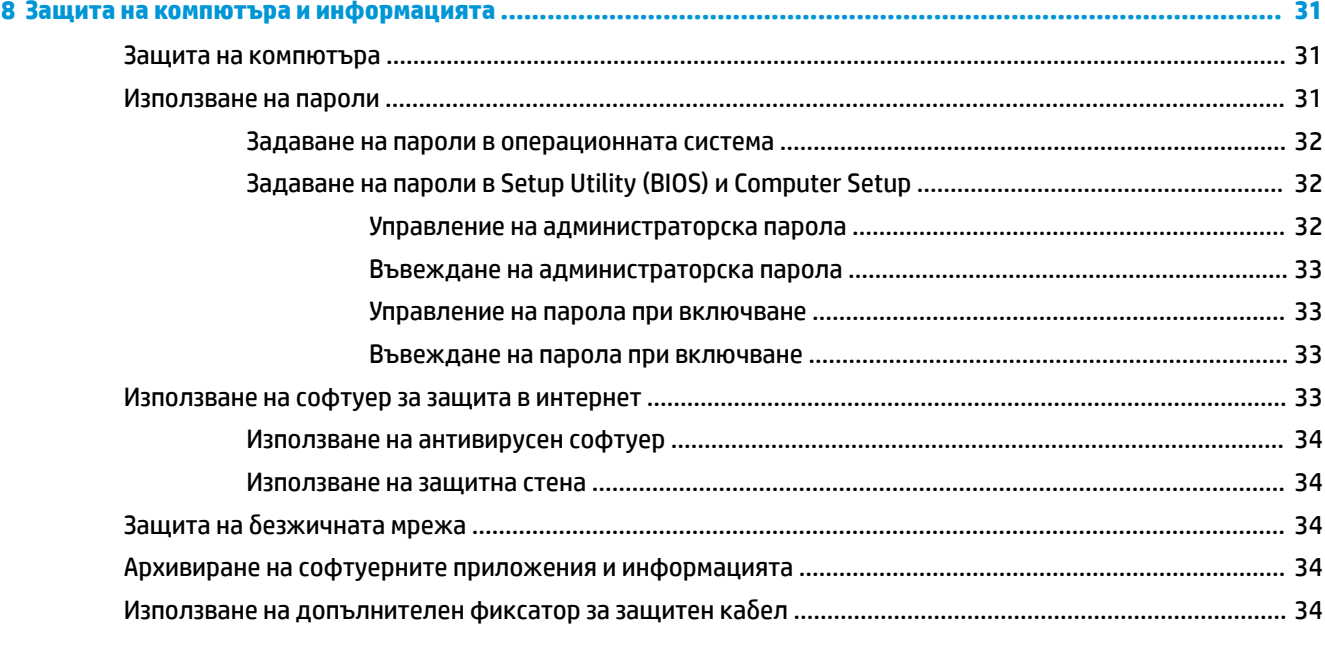

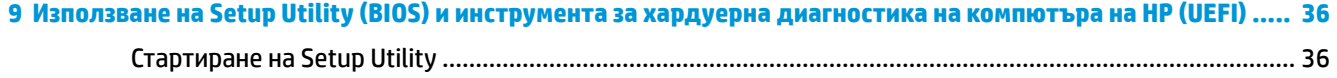

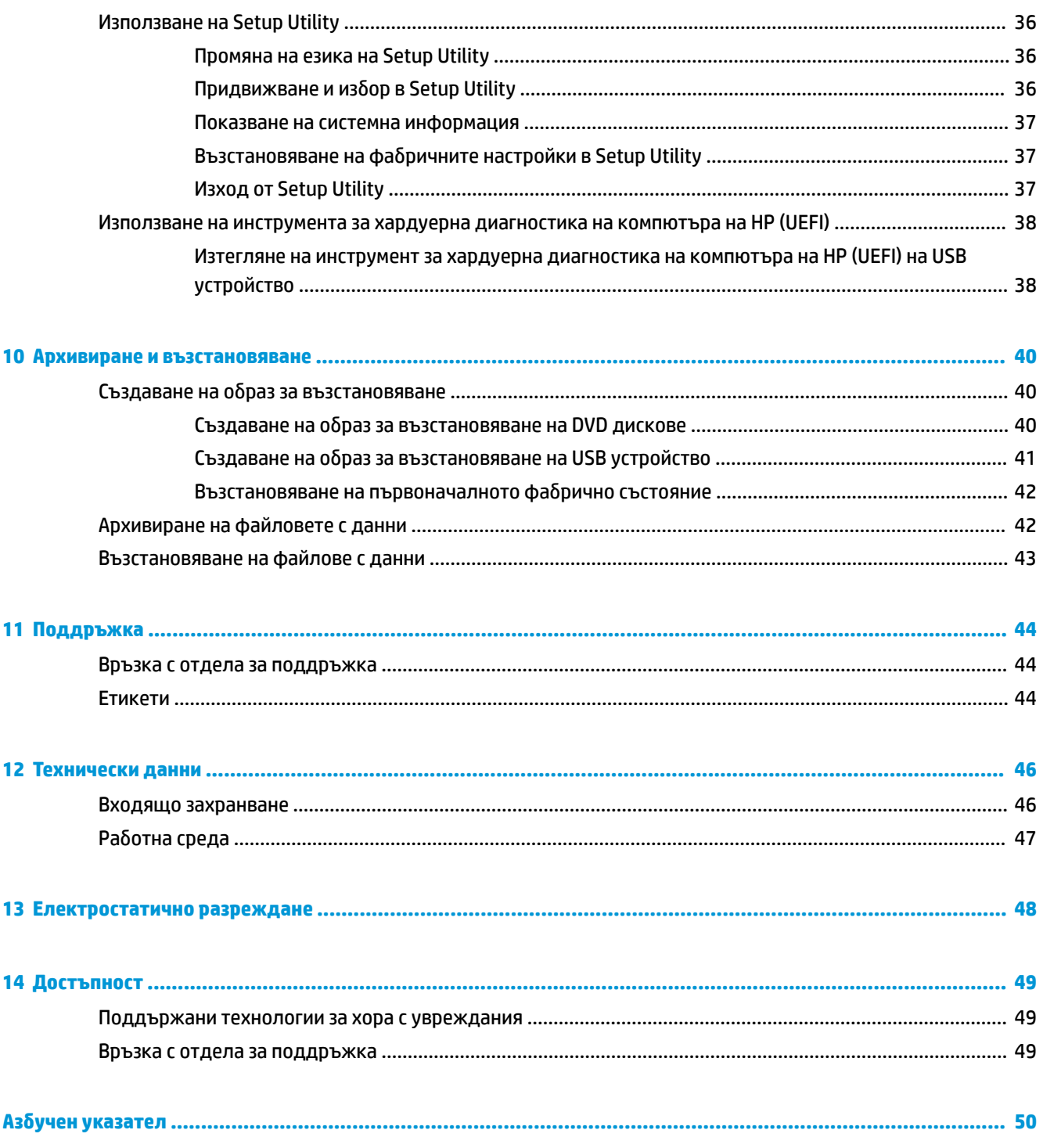

# <span id="page-8-0"></span>**1 Правилно стартиране**

**| <mark>≫ важно</mark>: Инсталираната операционна система Ubuntu на този компютър не поддържа някои от** функциите, които са налични при други операционни системи. Например Ubuntu може да не поддържа превключващи или двойни графични режими, сензорен екран, WWAN, четец на пръстови отпечатъци, Blu-ray, модул за надеждна платформа (TPM), GPS и устройства, като например M.2 SSD и mSATA. Ubuntu също не поддържа напълно Bluetooth.

Този компютър е мощен инструмент, създаден да подобри работата и забавленията ви. За да извлечете най-доδрото от своя компютър, прочетете тази глава, за да научите най-доδрите практики след първоначалната настройка, забавни неща, които можете да правите с компютъра си, и от къде да получите още ресурси на HP.

# **Най-доδри практики**

За да защитите своята интелигентна инвестиция, след като настроите и регистрирате компютъра, препоръчваме следните стъпки:

- Архивирайте твърдия си диск, като създадете дискове за възстановяване или флаш устройство за възстановяване. Вж. [Архивиране и възстановяване на страница 40.](#page-47-0)
- Ако все още не сте го направили, свържете се към кабелна или безжична мрежа. Вижте подроδности в [Свързване към мрежа на страница 4](#page-11-0).
- Запознайте се с хардуера и софтуера на компютъра. За информация посетете [Намиране на](#page-10-0) [информация за вашия хардуер и софтуер на страница 3](#page-10-0) и Функции за забавление [на страница 9](#page-16-0).
- Актуализирайте или закупете антивирусен софтуер. Научете повече на [Използване на](#page-41-0) [антивирусен софтуер на страница 34](#page-41-0).

# Забавни неща, които можете да правите

- Знаете, че можете да гледате YouTube видеоклип на компютъра. Но знаете ли, че освен това можете да свържете компютъра си към телевизор и да гледате видеоклипа на телевизора? За повече информация вж. [Свързване на HDMI телевизор или монитор на страница 12.](#page-19-0)
- Знаете, че можете да слушате музика на компютъра. Но знаете ли, че освен това можете да предавате радио на живо на компютъра и да слушате музикални или пуδлицистични радиостанции от цял свят? Вж. [Използване на аудиофункции на страница 9.](#page-16-0)
- Знаете, че можете да създадете силна презентация с помощта на вашия компютър. Но знаете ли, че можете също да свържете проектор, за да споделите идеите си с група хора? Вж. [Свързване на](#page-17-0)  [VGA монитор или проектор на страница 10.](#page-17-0)

# <span id="page-9-0"></span>**Още ресурси на HP**

Вече използвахте *Инструкции за инсталиране*, за да включите компютъра и да откриете това ръководство. За подроδности относно продукта, практическа информация и др. използвайте тази таблица.

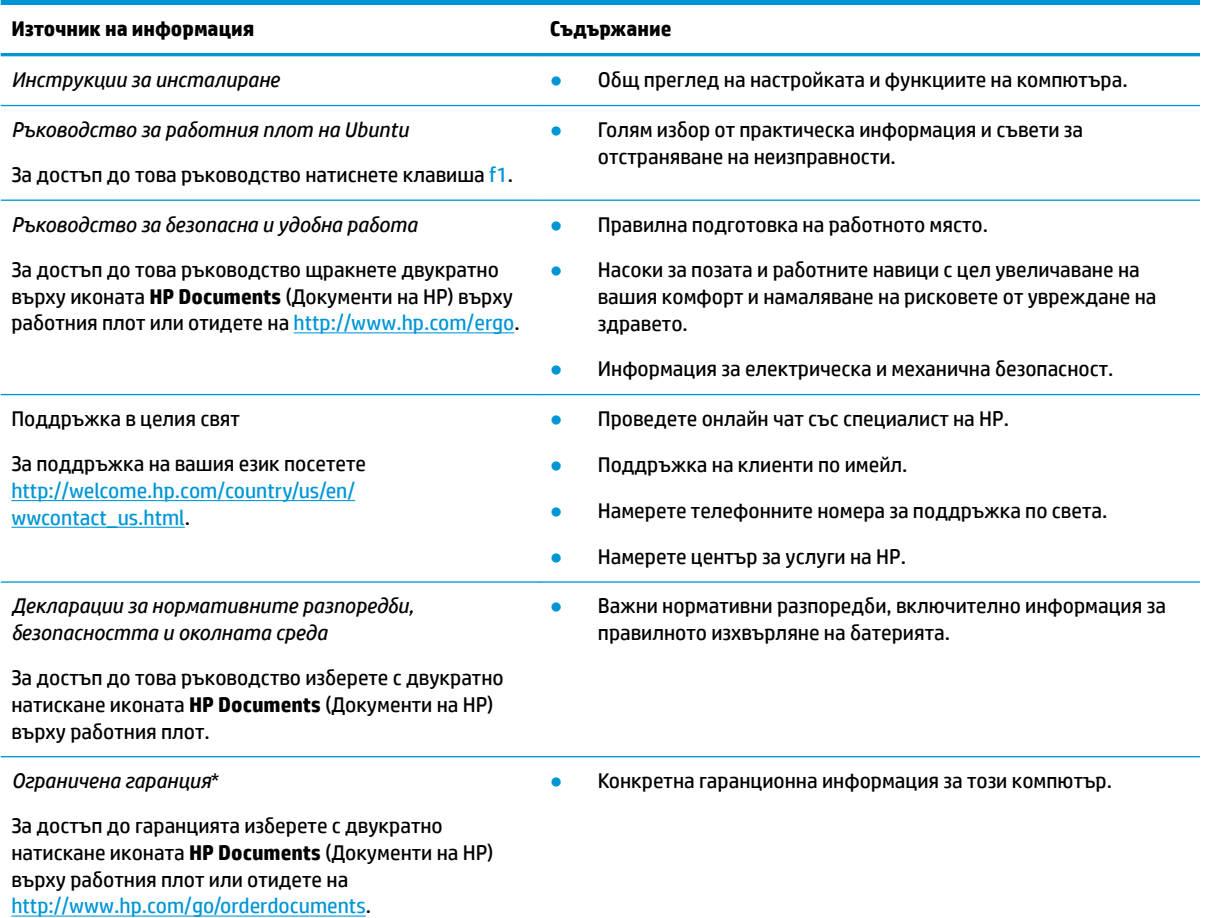

\*Можете да откриете специално предоставената ограничена гаранция на HP, приложима за продукта, в ръководствата за потреδителя на своя компютър и/или в CD/DVD диска, предоставен в кутията. Възможно е в някои страни/региони HP да предоставя отпечатана ограничена гаранция на HP в кутията. За страни/региони, където не се предоставя отпечатана гаранция, може да направите заявка за печатно копие от <http://www.hp.com/go/orderdocuments>или да пишете на адрес:

- **Северна Америка**: Hewlett-Packard, MS POD, 11311 Chinden Blvd., Boise, ID 83714, USA
- **Европа, Близкия Изток, Африка**: Hewlett-Packard, POD, Via G. Di Vittorio, 9, 20063, Cernusco s/Naviglio (MI), Italy
- **Азиатско-тихоокеански регион**: Hewlett-Packard, POD, P.O. Box 200, Alexandra Post Office, Singapore 911507

Когато подавате заявка за печатно копие на гаранцията, желателно е да предоставите своя номенклатурен номер за продукта, гаранционен срок (намира се върху сервизния етикет), име и пощенски адрес.

**ВАЖНО:** Не връщайте своя продукт на HP на адресите по-горе. За поддръжка в САЩ отидете на адрес [http://www.hp.com/go/](http://www.hp.com/go/contactHP) [contactHP.](http://www.hp.com/go/contactHP) За поддръжка по света отидете на адрес [http://welcome.hp.com/country/us/en/wwcontact\\_us.html.](http://welcome.hp.com/country/us/en/wwcontact_us.html)

# <span id="page-10-0"></span>**Намиране на информация за вашия хардуер и софтуер**

**▲** Изδерете иконата **System menu** (Системно меню) най-вдясно на горния панел и след това изδерете иконата **System Settings** (Системни настройки).

Overview (Оδщ преглед) показва всички устройства, инсталирани на компютъра, включително оптични устройства, немагнитни твърди дискове (SSD) или допълнителен твърд диск.

За да разберете какъв софтуер е включен в компютъра:

- 1. Щракнете върху бутона **Ubuntu Software Center** (Софтуерен център на Ubuntu), разположен в лявата част на р΄δотния плот в **Launcher** (Програма за стартиране), след което изδерете **Installed**  (Инсталирано) в горната част на прозореца, за да се покажат софтуерните категории.
- **2.** Щракнете върху софтуерна категория за показване на инсталирания софтуер за тази категория.

# <span id="page-11-0"></span>**2 Свързване към мрежа**

Можете да носите компютъра си навсякъде, където пътувате. Но дори у дома можете да разглеждате земното кълδо и да виждате информация от милиони уеδ сайтове, като използвате компютъра си и кабелна или безжична мрежова връзка. Тази глава ще ви помогне да се свържете с този свят.

# Свързване с безжична мрежа

Безжичната технология прехвърля данни с помощта на радиовълни, вместо по кабели. Компютърът може да разполага с едно или повече от следните δезжични устройства:

- WLAN устройство свързва компютъра към δезжични локални мрежи (често наричани Wi-Fi мрежи, δезжични LAN или WLAN мрежи) в офиса, у дома, както и на пуδлични места, като например летища, ресторанти, кафенета, хотели и университети. В една WLAN мрежа моδилното безжично устройство в компютъра ви се свързва с безжичен маршрутизатор или безжична точка за достъп.
- Bluetooth® устройство Създава персонална локална мрежа (PAN) за свързване с други Bluetoothсъвместими устройства, като компютри, телефони, принтери, слушалки, високоговорители и камери. В една PAN всяко устройство общува пряко с други устройства и устройствата трябва да бъдат сравнително близо едно до друго – обикновено до 10 метра едно от друго.

### Идентифициране на иконите за състояние на безжичната връзка и мрежата

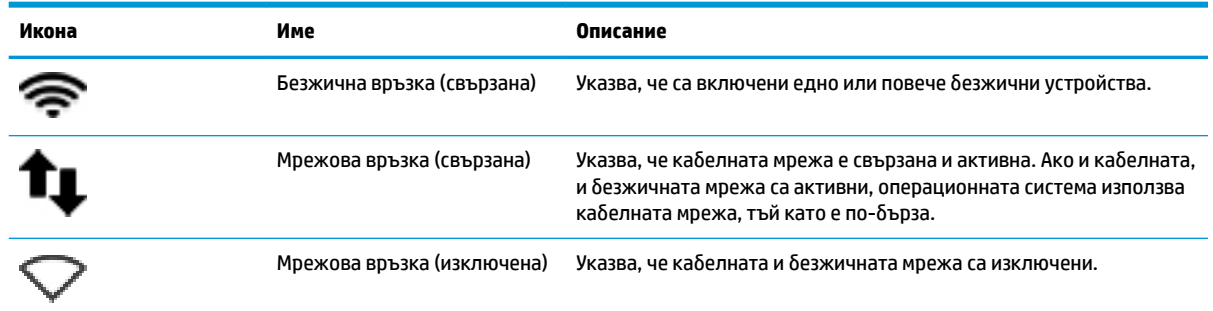

### Използване на управленията за безжични връзки

Можете да управлявате δезжичните устройства в компютъра с помощта на един или повече от следните компоненти:

- Бутон за безжична връзка, превключвател за безжична връзка, клавиш за безжична връзка или клавиш за самолетен режим (наричани в това ръководство "бутон за безжична връзка") (само при някои модели)
- Контроли на операционна система

#### **Използване на бутона за безжична връзка**

В зависимост от модела компютърът може да има бутон за безжична връзка, едно или повече безжични устройства, както и един или повече индикатори на безжична връзка. Всички безжични <span id="page-12-0"></span>устройства на компютъра са активирани според фабричните настройки, така че индикаторът за безжична връзка е включен (бяло), когато включите компютъра.

Индикаторът за безжична връзка указва цялостното състояние на безжичните устройства, а не състоянието на отделни устройства. Ако индикаторът за безжична връзка свети в бяло, това означава, че поне едно от безжичните устройства е включено. Ако индикаторът за безжична връзка свети в жълто, то всички δезжични устройства са изключени.

Тъй като безжичните устройства са разрешени според фабричните настройки, може да използвате бутона за безжична връзка, за да включвате или изключвате безжичните устройства едновременно. Отделните δезжични устройства може да се управляват, като се изδере иконата **System menu**  (Системно меню) най-вдясно на горния панел и след това изδерете **Wi-Fi Settings** (Настройки за Wi-Fi).

#### **Използване на контролите на операционната система**

За да разрешите или забраните безжично или кабелно мрежово устройство:

- **1.** Щракнете върху иконата **System menu** (Системно меню) най-вдясно на горния панел.
- **2. Turn Off Networking** (Изключване на работа в мрежа) (всички мрежови устройства).

#### **Използване на WLAN мрежа**

С помощта на WLAN устройство можете да се свържете към безжична локална мрежа (WLAN), която се състои от други компютри и аксесоари, свързани чрез безжичен маршрутизатор или безжична точка за достъп.

- <u>Э з**абележка:** Когато създавате безжична връзка или позволявате достъпа на потребители в дадена</u> мрежа, получавате съоδщение за въвеждане на администраторската парола.
- **ЗАБЕЛЕЖКА:** Термините *безжичен маршрутизатор* и *безжична точка за достъп* често са равнозначни.
	- За широкомащабна WLAN мрежа, като например корпоративна или обществена WLAN мрежа, обикновено се използват безжични точки за достъп, които могат да обработват голям брой компютри и принадлежности, както и да разделят важните мрежови функции.
	- За WLAN мрежа у дома или в малък офис обикновено се използва безжичен маршрутизатор, който позволява на няколко безжични и кабелни компютъра да споделят интернет връзка, принтер и файлове, δез да има неоδходимост от допълнителен хардуер или софтуер.

За да използвате WLAN устройството в компютъра, трябва да се свържете към WLAN инфраструктура (предоставена от доставчик на услуга или публична или корпоративна мрежа).

#### **Използване на интернет доставчик**

Когато настройвате интернет достъп в дома си, трябва да създадете акаунт при интернет доставчик. За да закупите интернет услуга и модем, се свържете с местния интернет доставчик. Интернет доставчикът ще съдейства за настройването на модема, инсталирането на мрежов кабел, с който δезжичният компютър да се свърже към модема, както и за тестването на интернет услугата.

**ЗАБЕЛЕЖКА:** Интернет доставчикът ще ви предостави потреδителски идентификатор и парола, с които да се свързвате към интернет. Запишете тази информация и я съхранявайте на сигурно място.

#### <span id="page-13-0"></span>Настройване на безжична локална мрежа (WLAN)

За да настроите WLAN мрежа и да се свържете към интернет, трябва да разполагате със следното оборудване:

- Широколентов модем (DSL или кабелен) (1) и високоскоростна интернет услуга, закупена от интернет доставчик
- Безжичен маршрутизатор **(2)** (закупува се отделно)
- Компютър с δезжичн΄ връзка **(3)**

**ЗАБЕЛЕЖКА:** Някои модеми разполагат с вграден δезжичен маршрутизатор. Оδърнете се към интернет доставчика си, за да определи какъв вид модем имате.

На илюстрацията по-долу е показан пример за инсталация на безжична мрежа, която е свързана към интернет.

С разширяването на мрежата към нея могат да се включват допълнителни компютри с безжична и кабелна връзка за достъп до интернет.

За помощ при настройването на WLAN мрежа вж. информацията, предоставена от производителя на δезжичния маршрутизатор или от интернет доставчика.

#### Конфигуриране на безжичен маршрутизатор

За помощ при настройването на WLAN мрежа вж. информацията, предоставена от производителя на δезжичния маршрутизатор или от интернет доставчика.

**ЗАБЕЛЕЖКА:** Препоръчително е в началото да свържете новия δезжичен компютър c маршрутизатора, като използвате мрежовия кабел, предоставен с маршрутизатора. Когато компютърът е успешно свързан към интернет, изключете кабела, след което използвайте интернет чрез безжичната мрежа.

#### **Защита на WLAN мрежа**

Когато настроите WLAN мрежа или се свържете със съществуваща WLAN мрежа, винаги разрешавайте функциите за защита, за да защитите вашата мрежа от неразрешен достъп. WLAN мрежите на оδществени места (горещи точки), като например кафенета или летища, може да не предоставят никаква защита. Ако сте притеснени за защитата на компютъра в дадена "гореща точка", ограничете своята работа в мрежата до изпращане на неконфиденциални имейли или сърфиране на обикновени места в интернет.

Безжичните радиосигнали се разпространяват извън мрежата, така че други WLAN устройства може да прихванат незащитените сигнали. Вземете следните предпазни мерки, за да защитите своята WLAN:

Използвайте защитна стена.

Защитната стена проверява данните и заявките за данни, които са изпратени към вашата мрежа, както и отхвърля всякакви съмнителни елементи. Защитни стени се предлагат както като софтуер, така и като хардуер. Някои мрежи използват комбинация от двата вида. Ubuntu не включва защитна стена, но можете да изтеглите Gufw – безплатна защитна стена, която Ubuntu осигурява. За повече информация относно изтеглянето и инсталирането на Gufw направете справка с [Използване на защитна стена на страница 34](#page-41-0).

Използвайте шифроване на безжичната връзка.

Шифроването на безжичната връзка използва защитни настройки за шифроване и дешифриране на данните, предавани по мрежата.

#### <span id="page-14-0"></span>**Свързване към WLAN мрежа**

За да се свържете към WLAN мрежа, изпълнете следните стъпки:

- **1.** Уверете се, че WLAN устройството е включено. Ако устройството е включено, индикаторът за безжична връзка свети в бяло. Ако индикаторът за безжична връзка свети в жълто, натиснете бутона за безжична връзка.
- **2.** Щракнете върху иконата **System menu** (Системно меню) най-вдясно на горния панел.

Наличните δезжични мрежи се показват под **Select Network** (Изδор на мрежа).

**3.** Щракнете върху желаната безжична връзка.

Ако мрежата е защитена WLAN мрежа, ще се покаже съоδщение да въведете код за защита на мрежата. Въведете кода и след това изδерете **OK**, за да направите връзката.

- **38 ЗАБЕЛЕЖКА:** Стартирайте **Settings** (Настройки) и отидете до раздел Wi-Fi, изберете бутона за **Menu** (Меню) и изберете Connect to Hidden Wireless Network (Свързване към скрита безжична мрежа). Въведете ESSID информацията, след което задайте параметри за шифроване.
- **ЗАБЕЛЕЖКА:** Ако в списъка няма никакви WLAN мрежи и вашата мрежа не е скрита, значи сте извън обхвата на безжичния маршрутизатор или точката за достъп.

Ако не виждате мрежата, към която искате да се свържете, изδерете иконата **Network menu**  (Мрежово меню) най-вдясно на горния панел, след което изδерете **Edit Connections** (Промяна на връзки).

<u>Э забележка:</u> Функционалният обхват (докъдето достигат безжичните сигнали) зависи от осъществяването на WLAN мрежата, производителя на маршрутизатора, както и от влиянието на други електронни устройства или структурни бариери, като например стени и настилки.

### Използване на Bluetooth **безжични устройства**

Вашият компютър може да има Bluetooth устройство в зависимост от модела. Bluetooth устройствата предоставят безжични комуникации на късо разстояние, които заместват физическите кабелни връзки, оδикновено свързващи електронни устройства като:

- Компютри (настолни, преносими, PDA)
- Телефони (клетъчни, безжични, смартфони)
- Устройства за работа с изображения (принтер, фотоапарат)
- Аудиоустройства (слушалки с микрофон, високоговорители)
- Мишка

Bluetooth устройствата предоставят възможност за свързване "от точка до точка", което ви позволява да настроите персонална мрежа (PAN) от Bluetooth устройства. За информация как да конфигурирате и използвате Bluetooth устройства прегледайте помощта на софтуера за Bluetooth.

# Свързване към кабелна мрежа

Свързването към локалната мрежа (LAN) изисква 8-щифтов, RJ-45 мрежов кабел.

**ПРЕДУПРЕЖДЕНИЕ!** За да намалите риска от електрически удар, пожар или повреда на оборудването, не включвайте кабел на модем или телефонен кабел в куплунг RJ-45 (мрежа).

## <span id="page-15-0"></span>**Свързване към локална мрежа (LAN)**

Използвайте LAN връзка, ако искате да свържете компютъра директно към маршрутизатор у дома (вместо да работите безжично) или ако искате да се свържете към съществуваща кабелна мрежа в офиса.

За да свържете мрежовия кабел, извършете следните стъпки:

- 1. Включете мрежовия кабел в мрежовия куплунг **(1)** на компютъра.
- **2.** Включете другия край на кабела в мрежовата розетка **(2)** на стената или в маршрутизатор.
- <u>₩ забележка:</u> Ако мрежовият кабел съдържа шумопотискащ елемент **(3)**, който предотвратява смущения от телевизионни и радиосигнали, ориентирайте края със схемата на кабела към компютъра.

# <span id="page-16-0"></span>**3** Функции за забавление

Използвайте своя компютър HP като станция за забавления, от която можете да се социализирате чрез уеδ камерата, да се наслаждавате и да управлявате музиката си и да теглите и гледате филми. Или, за да направите компютъра си дори още по-мощен център за забавления, свържете външни устройства, като монитор, проектор, телевизор, високоговорители, слушалки, а при някои модели – и HD устройства. Можете също да използвате уеδ камерата с приложения, като например Google Hangouts и Skype.

# **Използване на уеδ камерата**

Вашият компютър може да има вградена уеδ камера. Уеδ камерата е мощен инструмент за социални мрежи от контакти, който ви позволява да общувате с приятели и колеги, намиращи се в съседната къща или на другия край на света. С уеδ камерата можете да предавате видео със своя софтуер за незабавни съобщения, а с предварително инсталирания софтуер – Camera, да правите снимки.

# **Използване на аудиофункции**

На компютрите HP, които включват оптично устройство, можете да пускате музикални дискове, да теглите и слушате музика, да предавате аудио съдържание от уеδ (включително и радио), да записвате аудиофайлове или да смесвате аудио и видео, за да създавате мултимедийни файлове. За да подоδрите удоволствието от слушането, свържете външни аудиоустройства, като например високоговорители или слушалки.

### **Свързване на високоговорители**

Можете да свържете високоговорители чрез кабел към компютъра, като ги включите в USB портовете (или в куплунга на аудиоизхода) на компютъра или станция за скачване.

За да свържете *безжични* високоговорители към компютъра, следвайте инструкциите на производителя на устройството. За да свържете HD високоговорител към компютъра, вж. [Конфигуриране на аудионастройките \(с HDMI телевизор\)](#page-19-0) на страница 12. Преди да свързвате аудиоустройства, коригирайте силата на звука.

### **Свързване на слушалки**

Можете да свържете слушалки с кабел към куплунга за слушалки на компютъра.

За да свържете *безжични* слушалки към компютъра, следвайте инструкциите на производителя на устройството.

**ПРЕДУПРЕЖДЕНИЕ!** За да намалите опасността от увреждане, регулирайте силата на звука, преди да слагате слушалки, слушалки "тапи" или слушалки с микрофон. За допълнителна информация за безопасност вж. Декларации за нормативните разпоредби, безопасността и околната среда.

### **Свързване на микрофон**

За да записвате аудио, свържете микрофон към куплунга за микрофон на компютъра. За най-доδри резултати по време на запис говорете директно на микрофона на място δез фонов шум.

### <span id="page-17-0"></span>**Проверка на звука**

За да проверите звуковата система на компютъра, следвайте тези стъпки:

- **1.** Щракнете върху иконата **System menu** (Системно меню) най-вдясно на горния панел, след което изδерете **System Settings** (Системни настройки) и след това изδерете иконата **Sound** (Звук).
- **2. Щракнете върху раздела <b>Sound Effects** (Звукови ефекти), след което изберете една от опциите под **Choose an alert sound** (Избор на звук за известия), за да изпробвате всеки звук.

За да проверите функциите за записване на компютъра, следвайте тези стъпки:

- **1.** Щракнете върху иконата **System menu** (Системно меню) най-вдясно на горния панел, след което изδерете **System Settings** (Системни настройки) и след това изδерете иконата **Sound** (Звук).
- **2.** Щракнете върху раздела **Input** (Вход) и изδерете **Line in** (Линеен вход) или **Internal Microphone**  (Вътрешен микрофон) от панела **Record sound from** (Запис на звук от) от лявата страна на прозореца.
- **3.** Регулирайте силата на входния звук, като премествате плъзгача **Input volume** (Сила на входен звук) към желаната настройка.

**ЗАБЕЛЕЖКА:** За най-доδри резултати по време на запис говорете директно на микрофона на място δез фонов шум.

За да потвърдите или промените настройките за аудиото на компютъра, изδерете иконата **Sound menu**  (Звуково меню) отдясно на горния панел.

## **Използване на видео**

Вашият компютър HP е мощно видеоустройство, което ви позволява да гледате предавано видео от люδимите ви уеδ сайтове и да теглите видеоклипове и филми, които да гледате на компютъра, δез да е неоδходим достъп до мрежа.

За да подоδрите удоволствието от гледането, използвайте някой от видеопортовете на компютъра, за да свържете външен монитор, проектор или телевизор. Повечето компютри имат VGA порт, който свързва аналогови видеоустройства. Някои компютри имат DisplayPort, който свързва допълнителен цифров дисплей, като например монитор с висока производителност или проектор. Също така някои компютри имат и HDMI порт, който ви позволява да свързвате HD монитор или телевизор.

<u>И</u> ВАЖНО: Уверете се, че външното устройство е свързано към правилния порт на компютъра чрез правилния кабел. Проверете инструкциите на производителя на устройството, ако имате въпроси.

### **Свързване на VGA монитор или проектор**

За да видите изображението от екрана на компютъра на външен VGA монитор или прожектирано за презентация, свържете монитор или проектор към VGA порта на компютъра.

**ЗАБЕЛЕЖКА:** Регулирайте разделителната спосоδност на екрана на външното устройство. Щракнете върху иконата **System menu** (Системно меню) най-вдясно на горния панел, изδерете **Displays** (Дисплеи), след което изδерете разделителна спосоδност от падащото меню до **Resolution** (Разделителна спосоδност). Изδерете дисплея, на който да се покаже Launcher (Програма за стартиране), от падащото меню до **Launcher placement** (Разположение на програма за стартиране). Щракнете върху **Apply**  (Прилагане), за да приложите всички промени.

За да свържете монитор или проектор:

1. Свържете VGA кабела от монитора или проектора към VGA порта на компютъра, както е показано.

- <span id="page-18-0"></span>**2.** Натиснете f4 за превключване на изображението на екрана между четири състояния на дисплея:
	- **ЗАБЕЛЕЖКА:** В зависимост от модела функционалният клавиш за тази операция може да се различава.
		- **Laptop display only** (Само дисплей на лаптопа): Гледане на изображението само на екрана на компютъра.
		- **Mirror displays** (Огледални дисплеи): Гледане на изображението на екрана едновременно на компютъра *и* на външното устройство.
		- **Extend** (Разширение): Гледане на изображението на екрана, разгърнато между компютъра *и* външното устройство.
		- **External monitor only** (Само външен монитор): Гледане на изображението само на екрана на външното устройство.

С всяко натискане на f4 състоянието на дисплея се променя.

Ако външният монитор не е открит след натискането на f4, изпълнете тези стъпки:

- **1.** Щракнете върху иконата **System menu** (Системно меню) най-вдясно на горния панел, изδерете **Devices** (Устройства) и след това изδерете **Displays** (Дисплеи).
- **2.** Щракнете върху бутона Detect Displays (Откриване на дисплеи).
- **3.** Плъзнете δутон΄ за плъзгача **2n/2ff** (Вкл./изкл.) на **On** (Вкл.) под дисплейното оформление. Ако мониторът по подразбиране не е открит, задайте разделителната способност и честотата на опресняване, като използвате техническите данни на външния монитор. Променете завъртането, ако желаете. Ако за дисплея е необходимо създаване на огледално изображение, изберете Mirror **Displays** (Огледални дисплеи).
- **4.** След като настройките са конфигурирани, изδерете **Apply** (Прилагане), след което изδерете **OK**.

### **DisplayPort**

DisplayPort служи за свързване на компютъра с видео- или аудиоустройство – например HD телевизор или съвместим цифров или аудиокомпонент. DisplayPort предоставя по-висока производителност от порта за външен VGA монитор, а също така подобрява цифровата връзка.

- $\mathbb{F}$  забележка: За да предадете видео и/или аудио сигнали през DisplayPort порт, трябва да разполагате с DisplayPort кабел (закупува се отделно).
- **ЭМЕ ВАБЕЛЕЖКА:** Дадено DisplayPort устройство може да се свърже към DisplayPort порта на компютъра. Информацията, която се показва на екрана на компютъра, може едновременно да се показва на DisplayPort устройството.

За да свържете видео- или аудиоустройство към DisplayPort порта:

- 1. Свържете единия край на DisplayPort кабела към DisplayPort порта на компютъра.
- **2.** Свържете другия край на кабела към видеоустройството, след което вижте указанията на неговия производител за допълнителна информация.

<u>Э з**АБЕЛЕЖКА:** За да премахнете кабела на устройството, натиснете надолу бутона за освобождаване</u> на конектора.

### <span id="page-19-0"></span>**Свързване на HDMI телевизор или монитор**

За да виждате изображението на компютърния екран на HD телевизор или монитор, свържете HD устройството според инструкциите по-долу.

За да свържете HDMI устройство с компютъра, ви трябва HDMI кабел, който се продава отделно.

**ЗАБЕЛЕЖКА:** Регулирайте разделителна спосоδност на екрана на външното устройство, осоδено ако използвате опцията "Extend" (Разширение). Щракнете върху иконата System menu (Системно меню) най-вдясно на горния панел, изδерете **Devices** (Устройства) и след това изδерете **Displays** (Дисплеи). След това изδерете разделителна спосоδност от падащото меню до **Resolution** (Разделителна спосоδност), за да получите най-доδри резултати.

За да свържете HD телевизор или монитор към компютъра:

- **1.** Свържете единия край на HDMI кабела към HDMI порта на компютъра.
- **2.** Свържете другия край на кабела към HD телевизора или монитора.
- **3.** Натиснете f4 за превключване на изображението на екрана на компютъра между четири състояния на дисплея:
	- **Laptop display only** (Само дисплей на лаптопа): Гледане на изображението само на екрана на компютъра.
	- **Mirror displays** (Огледални дисплеи): Гледане на изображението на екрана едновременно на компютъра *и* на външното устройство.
	- **Extend** (Разширение): Гледане на изображението на екрана, разгърнато между компютъра *и* външното устройство.
	- **External monitor only** (Само външен монитор): Гледане на изображението само на екрана на външното устройство.

С всяко натискане на f4 състоянието на дисплея се променя.

#### **Конфигуриране на аудионастройките (с HDMI телевизор)**

HDMI е единственият видео интерфейс, който поддържа HD видео и аудио. След като свържете HDMI телевизор към компютъра, можете да включите HDMI аудио, като изпълните следните стъпки:

- **1.** Щракнете върху иконата **Sound menu** (Звуково меню) вдясно на горния панел, след което изδерете **Sound Settings** (Звукови настройки).
- **2.** В раздела **Output** (Изход) щракнете върхуизδерете **Internal Audio Digital Stereo (HDMI)** (Вътрешно аудио цифрово стерео (HDMI)).
- **3.** Затворете прозореца "Sound" (Звук).

За да върнете аудиопредаването обратно към високоговорителите на компютъра, извършете следните стъпки:

- **1.** Щракнете върху иконата **Sound menu** (Звуково меню) най-вдясно на горния панел, след което изδерете **Sound Settings** (Звукови настройки).
- **2.** В раздела **Output** (Изход) изδерете **Internal Audio Analog Stereo** (Вътрешно аудио аналогово стерео).
- **3.** Затворете прозореца Sound (Звук).

# <span id="page-20-0"></span>**4 Използване на клавиатурата и посочващите устройства**

Вашият компютър позволява лесно придвижване по екрана с клавиатура и посочващо устройство. Някои модели също така разполагат с клавиши за действие или клавишни комбинации, които позволяват да извършвате обичайни задачи. Тъчпад ви позволява да изпълнявате функции на екрана, подоδни на тези, които извършвате с външна мишка.

За да разгледате подроδно функциите на посочващото устройство и да изδерете предпочитаните настройки:

- **1.** Щракнете върху **Devices menu** (Меню с устройства), изδерете **Mouse and TouchPad** (Мишка и тъчпад) и след това изδерете **System Settings** (Настройки на системата).
- **2.** Щракнете върху **Mouse and Touchpad** (Мишка и тъчпад).

Можете да използвате външна USB мишка (закупува се отделно), като я свържете към някой от USB портовете на компютъра.

**Э забележка:** В зависимост от държавата или региона вашата клавиатура може да има различни клавиши и клавишни функции от тези, които са описани в този раздел.

# **Използване на клавишите за действие**

Всеки клавиш за действие изпълнява назначената към него функция. Иконите, изобразени на клавишите от f1 до f12, илюзстрират присвоената към този клавиш функция. Оδикновено клавишът f5 стартира файловия браузър и показва съдържанието на Home Folder (Домашна папка).

**ЗАБЕЛЕЖКА:** Тази секция описва клавиши за действие, които са оδщи за повечето модели. Вашият компютър може да не разполага с някои от клавишите за действие.

За да използвате функцията на даден клавиш за действие, натиснете клавиша.

**ВНИМАНИЕ:** Бъдете изключително внимателни, когато правите промени в Setup Utility. Дадена грешка може да попречи на нормалната работа на компютъра.

Клавишите за действие са разрешени по подразбиране. Можете да забраните тази функция в Setup Utility (BIOS). Вж. [Използване на Setup Utility \(BIOS\) и инструмента за хардуерна диагностика на](#page-43-0) [компютъра на HP \(UEFI\)](#page-43-0) на страница 36 за инструкции относно отварянето на Setup Utility (BIOS), след което изпълнете инструкциите в долната част на екрана.

След като сте забранили функцията на клавиш за действие, все още можете да изпълнявате всяка функция чрез натискане на клавиша fn в комбинация със съответния клавиш за действие.

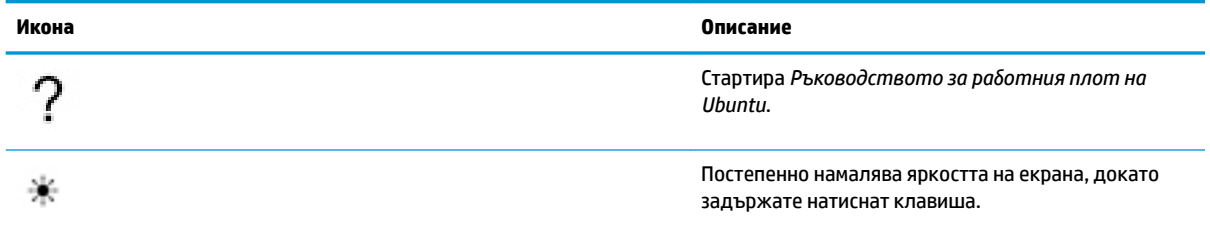

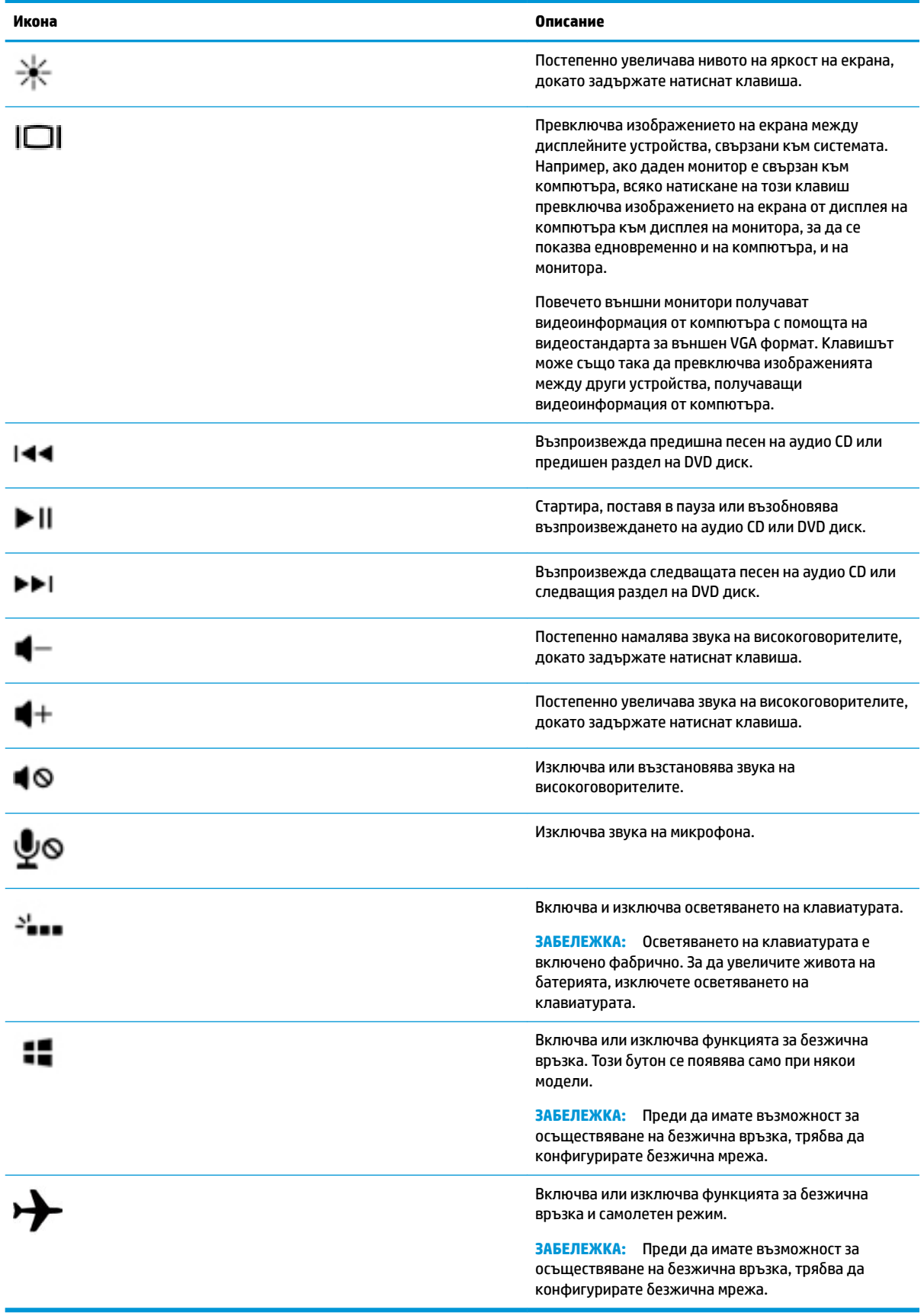

# <span id="page-22-0"></span>**Използване на тъчпада**

Тъчпадът ви позволява да се придвижвате в компютъра с прости движения на пръстите.

### **Придвижване**

За да придвижите показалеца на екрана, плъзнете пръст по Тъчпад в посоката, в която искате показалецът да се придвижи.

За да изδерете, щракнете двукратно и плъзнете с помощта на вашия тъчпад:

- **1.** Щракнете върху иконата **System menu** (Системно меню) най-вдясно на горния панел, изδерете **System Settings** (Системни настройки), изδерете **Devices** (Устройства) и след това **Mouse and Touchpad** (Мишка и тъчпад).
- **2.** Изδерете жеста, който искате да включите или изключите.
- **3.** Щракнете върху **x** в горния ляв ъгъл, за да затворите прозореца.

### **Избиране**

Използвайте левия и десния δутон на Тъчпад, както δихте използвали съответните δутони на външна мишка.

### **Използване на жестове на тъчпада**

За да използвате жестовете с тъчпада, поставете два пръста на тъчпада едновременно или използвайте краищата на тъчпада.

**ЗАБЕЛЕЖКА:** Жестовете с тъчпада не се поддържат от всички програми.

#### **Хоризонтално превъртане**

Хоризонталното превъртането е удобно за придвижване на страница или изображение нагоре, надолу или встрани. За да превъртате, поставете два пръста върху тъчпада, леко отделени един от друг, и ги плъзгайте по тъчпада нагоре, надолу, наляво или надясно.

#### **Превъртане по края**

Превъртането по края ви позволява да превъртате, като използвате края на тъчпада. Когато това δъде избрано, плъзнете пръст нагоре или надолу от дясната страна на вашия тъчпад, за да извършвате вертикално превъртане. Когато хоризонталното превъртане δъде разрешено, можете да движите пръста си наляво и надясно в долния край на тъчпада, за да превъртате хоризонтално.

# <span id="page-23-0"></span>**5 Управление на захранването**

Компютърът може да работи на захранване от батерията или на външно захранване. Когато компютърът работи само на батерия и няма наличен променливотоков източник, за да заредите батерията, е важно да следите и пазите заряда на батерията.

# **Изключване на компютъра**

**ВНИМАНИЕ:** Незаписаната информация се гуδи, когато компютърът се изключи.

Командата за изключване затваря всички отворени програми заедно с операционната система, след което изключва дисплея и компютъра.

Изключете компютъра при някое от следните обстоятелства:

- Когато трябва да смените батерията или ви трябва достъп до компоненти вътре в компютъра
- Когато сте свързали външно хардуерно устройство, което не е свързано към USB порт
- Когато компютърът няма да δъде използван и ще δъде изключен от външно захранване за дълго време

За да изключите компютъра, изпълнете следните стъпки:

- $\mathbb{F}$  ЗАБЕЛЕЖКА: Ако компютърът е в режим на приспиване или хибернация, трябва първо да излезете от съответния режим, преди да можете да изключите компютъра.
	- 1. Запишете работата си и затворете всички отворени програми.
	- **2.** Щракнете върху иконата **System menu** (Системно меню) най-вдясно на горния панел, изδерете иконата **Power** (Захранване), след което изδерете **Power 2ff** (Изключване).

Ако компютърът е блокирал и не можете да използвате горната процедура за изключване, опитайте следните аварийни процедури в дадената последователност:

- Натиснете и задръжте бутона за захранване поне за 5 секунди.
- Изключете компютъра от външното захранване и след това извадете батерията, ако компютърът включва батерия, която може да се сменя от потребителя.

# **Настройка на опциите за захранване**

#### **Използване на състоянията за икономия на енергия**

 $\mathbb{Z}$  ЗАБЕЛЕЖКА: Състоянията на икономия на енергия за хибернация и хибридно заспиване са налични само при някои модели.

Компютърът има два режима за икономия на енергия, които са фабрично разрешени: Приспиване и хибернация или хибридно заспиване.

Когато устройството влезе в режим на приспиване, индикаторите на захранването мигат и екранът се изключва. Работните файлове се съхраняват в паметта, поради което можете да излезете от режим на приспиване по-бързо, отколкото от хибернация. Ако компютърът остане в състояние на приспиване

<span id="page-24-0"></span>продължително време или ако батерията стигне критично ниво, докато компютърът е в състояние на приспиване, компютърът влиза в режим на хибернация.

При влизане в режим на хибернация вашата работа до момента се записва във файл на режим на хибернация на твърдия диск, след което компютърът се изключва.

Когато се задейства хибридно заспиване, състоянието на компютъра, включително вашата работа, се записва в паметта и в твърдия диск едновременно. Когато излезете от хиδридно заспиване, компютърът се възобновява към предишното си състояние.

**ВНИМАНИЕ:** За да предотвратите евентуално влошаване на качеството на звука или картината, загуба на функции при възпроизвеждане на аудио или видео или загуба на информация, не влизайте в режим на приспиване, хибернация или хибридно заспиване, докато четете или записвате диск или външна мултимедийна карта.

**Э забележка:** Не можете да установите никаква мрежова връзка, нито да използвате която и да е от функциите на компютъра, докато компютърът е в режим на приспиване, хибернация или хибридно заспиване.

#### **Влизане и излизане от режим на приспиване**

Системата е фабрично настроена да влиза в режим на приспиване след определен период на бездействие, когато работи на батерия или на външно захранване.

Настройките и времената на изчакване за захранването може да се променят чрез избиране на иконата **System menu** (Системно меню) най-вдясно на горния панел, изδерете **System Settings** (Системни настройки), след което изδерете иконата **Power** (Захранване).

Докато компютърът е включен, можете да влезете в режим на приспиване по един от следните начини:

- Натиснете за кратко бутона на захранването.
- Затворете дисплея.

 $\mathbb{F}^*$  ЗАБЕЛЕЖКА: Този метод работи само ако компютърът е на захранване от батерията.

● Щракнете върху иконата **System menu** (Системно меню) най-вдясно на горния панел, задръжте клавиша Alt и изδерете иконата на захранването.

За да излезете от режим на приспиване:

Натиснете за кратко бутона на захранването.

Когато компютърът излезе от режим на приспиване, индикаторът на захранването се включва и работата ви продължава от екрана, който е бил на компютъра, когато сте я прекъснали.

#### **Използване на иконата на захранването**

Иконата **Power** (Захранване) се намира в папката System Settings (Системни настройки). Иконата **Power**  (Захранване) ви позволява да влизате в настройките на захранването, да виждате оставащия заряд на батерията и да избирате друг план за захранване.

- <span id="page-25-0"></span>За да покажете процента на оставащия заряд на батерията, когато компютърът се захранва от δ΄терия, изδерете иконата **System menu** (Системно меню) най-вдясно на горния панел, изδерете **System Settings** (Системни настройки) и след това изδерете иконата **Power** (Захранване).
- За да покажете времето за зареждане на батерията, когато компютърът е свързан към външно захранване, изберете иконата **Battery menu** (Меню на батерията) най-вдясно на горния панел.
- За достъп до настройките на захранването изδерете иконата **System menu** (Системно меню) найвдясно на горния панел, изδерете **System Settings** (Системни настройки) и след това изδерете иконата **Power** (Захранване).

### **Използване на настройките на захранването**

Настройките на захранването представляват сδор от системни настройки, които управляват начина, по който компютърът използва захранването. Персонализирането на настройките на захранването може да ви помогне да правите икономия на енергия или да увеличавате производителността.

#### **Преглед на текущите настройки на захранването**

- **▲** Щракнете върху иконата **System menu** (Системно меню) най-вдясно на горния панел, изδерете **System Settings** (Системни настройки) и след това изδерете икона **Power** (Захранване).
- **ЗАБЕЛЕЖКА:** За δърз достъп до настройките на захранването можете да изδерете иконата Вattery menu (Меню на батерията) най-вдясно на горния панел и след това изберете Power **Settings** (Настройки на захранването).

#### **Промяна на текущите настройки на захранването**

- **1.** Щракнете върху иконата **System menu** (Системно меню) най-вдясно на горния панел, изδерете **System Settings** (Системни настройки) и след това изδерете икона **Power** (Захранване).
- **2.** Променете настройките в **On battery power** (От батерии) и **When plugged in** (Включен в мрежата) според неоδходимото.

# **Работа със захранване от батерията**

Когато в компютъра има заредена батерия и той не е включен към външно захранване, компютърът работи на захранване от батерията. Ако компютърът е с поставена заредена батерия, а променливотоковият адаптер е изключен от компютъра, компютърът автоматично преминава на захранване от батерията, а яркостта на екрана намалява, за да съхрани заряда на батерията. Батерията в компютъра бавно се разрежда, когато компютърът е изключен и не е свързан с външно захранване.

Продължителността на работата на батерията се различава в зависимост от настройките за управление на захранването, програмите, които се изпълняват на компютъра, яркост на екрана, свързаните към компютъра външни устройства и други фактори.

### **Фабрично запечатана батерия (само при някои модели)**

Батерията (или батериите) в този продукт не може лесно да се сменя от самите потребители. Изваждането или смяната на батерията може да засегне вашето гаранционно покритие. Ако батерията вече не задържа заряд, свържете се с отдела за поддръжка.

Когато батерията е достигнала края на своя експлоатационен цикъл, не я изхвърляйте при общите домакински отпадъци. Съблюдавайте местните закони и разпоредби за изхвърляне на батерии.

За информация относно типа на батерията направете справка с раздела "Бърза настройка" на отпечатаната листовка "Инструкции за инсталиране", предоставена с компютъра.

## <span id="page-26-0"></span><u>Изваждане на батерия, която може да се сменя от потребителя (само при</u> **някои модели)**

- <u>A предупреждение!</u> За да избегнете потенциални опасности, използвайте само батерията, която може да се сменя от потребителя, включена към компютъра, резервна батерия, получена от HP, или съвместима батерия, закупена от HP.
- <u>∧ ВНИМАНИЕ:</u> Изваждането на батерията, която може да се сменя от потребителя, когато тя е единственият източник на захранване за компютъра, може да доведе до загуба на информация. За да предотвратите загубата на информация, запишете работните файлове или изключете компютъра, преди да извадите батерията.

За информация относно типа на батерията направете справка с раздела "Бърза настройка" на отпечатаната листовка "Инструкции за инсталиране", предоставена с компютъра.

## Показване на оставащия заряд на батерията

Шракнете върху иконата Battery menu (Меню на батерията) най-вдясно на горния панел.

### **Зареждане на батерия**

<u>А предупреждение!</u> Не зареждайте батерията на компютъра, когато сте в самолет.

Батерията се зарежда, когато компютърът е включен към външно захранване с променливотоковия адаптер или допълнителен захранващ адаптер.

Батерията се зарежда независимо от това дали компютърът е изключен, или работи, но се зарежда поδързо, когато компютърът е изключен.

Зареждането може да отнеме по-дълго време, ако батерията е нова, не е била използвана 2 седмици или повече или е много по-студена или топла от стайната температура.

За да удължите живота на батерията и да подобрите точността на показването на заряда на батерията, спазвайте тези препоръки:

- Ако зареждате нова батерия, заредете я напълно, преди да включите компютъра.
- <u>Э</u> з<mark>абележка:</mark> Ако компютърът е включен, докато батерията се зарежда, индикаторът на батерията в областта за уведомяване може да покаже 100 процента заряд, преди батерията да δъде напълно заредена.
- Оставете батерията да се разреди под 5 процента от пълния заряд с нормална работа, преди да я зареждате.
- Ако батерията не е била използвана в продължение на месец или повече, калибрирайте я, вместо само да я зареждате.

#### **Увеличаване на живота на батерията**

За да увеличите живота на батерията:

- 1. Щракнете върху иконата Battery menu (Меню на батерията) в горния панел, след което изберете **Power Settings** (Настройки за захранването).
- **2.** В режим **On battery power** (От батерии):
- <span id="page-27-0"></span>● Изδерете **30 minutes** (30 минути) от падащото меню вдясно от **Suspend when inactive for**  (Приспиване при δездействие за).
- Изберете опцията **Hibernate** (Хибернация) или опцията **Power off** (Изключено захранване) вдясно от When battery power is critically low (При критично ниво на батерията).
- Изδерете опцията **Suspend** (Приспиване) или вдясно от **When the lid is closed** (При затворен капак).
- **3.** Щракнете върху **Close** (Затваряне).

### **Мерки при ниски нива на батерията**

Информацията в този раздел описва фабрично настроените предупреждения и реакции на системата. Някои от предупрежденията за ниско ниво на батерията и реакциите на системата могат да се променят от настройките на захранването. Промените, зададени с помощта на настройките на захранването, не влияят на индикаторите.

#### Идентифициране на ниски нива на батерията

Когато батерия, която е единствен източник на захранване за компютъра, достигне ниско или критично ниво, се случва следното:

Когато компютърът е в състояние на приспиване, компютърът остава за кратко в режим на приспиване, след което се изключва и гуδи цялата незаписана информация.

#### Решаване на проблем с ниско ниво на батерията

#### Решаване на проблем с ниско ниво на батерията, когато има външно захранване

- **▲** Свържете едно от следните устройства:
	- Променливотоков адаптер
	- Допълнителен захранващ адаптер, закупен като аксесоар от HP

#### Решаване на проблем с ниско ниво на батерията, когато има на разположение заредена батерия

- **1.** Изключете компютъра.
- **2.** Сменете разредената батерия със заредена батерия.
- **3.** Включете компютъра.

#### Съхраняване на заряда на батерията

- Изключете безжичните и мрежовите връзки и затворете приложенията за модем, когато не ги използвате.
- Изключете неизползваните външни устройства, които не са включени в източник на външно захранване.
- Спрете, забранете или извадете всички външни мултимедийни карти, които не използвате.
- Намалете яркостта на екрана.
- Включете режим на приспиване или изключете компютъра, когато не използвате компютъра.

## <span id="page-28-0"></span>**Съхранение на батерия**

<u>A ВНИМАНИЕ:</u> За да намалите риска от повреда на батерията, не я излагайте на високи температури за продължително време.

Ако компютърът няма да се използва и ще δъде изключен от външното захранване за повече от 2 седмици, извадете батерията и я съхранявайте отделно.

За да удължите заряда на оставена на съхранение батерия, поставете я на хладно и сухо място.

<u>В забележка:</u> Оставената извън компютъра батерия трябва да се проверява на всеки 6 месеца. Ако капацитетът е по-малко от 50%, заредете отново батерията, преди да я подготвите за съхранение.

Калибрирайте батерията, преди да я използвате, ако е била оставена на съхранение в продължение на месец или повече.

### Изхвърляне на използвана батерия

<u>A **предупреждение!** За да намалите риска от пожар, не разглобявайте, удряйте или пробивайте; не</u> свързвайте на късо външните контакти; не изхвърляйте батерията в огън или вода.

Вж. Декларации за нормативните разпоредби, безопасността и околната среда за информация относно изхвърляне на батерията.

### **Смяна на батерията**

Продължителността на работата на батерията се различава в зависимост от настройките за управление на захранването, програмите, които се изпълняват на компютъра, яркост на екрана, свързаните към компютъра външни устройства и други фактори.

Можете да откриете подробна информация за батерията, като изберете иконата **Battery menu** (Меню на батерията) най-вдясно на горния панел.

<u>Э забележка:</u> За да сте сигурни, че винаги, когато ви е необходимо, разполагате със заредена батерия, НР препоръчва да закупите нова батерия, когато индикаторът за капацитета на съхранение светне в жълто-зелено.

## **Използване на външно променливотоково захранване**

**Э забележка:** За информацията относно свързването на променливотоковото захранване вж. листовката *Инструкции за инсталиране*, предоставена в кутията на компютъра.

Компютърът не използва захранване от батерията, когато е свързан към външно променливотоково захранване с одоδрен променливотоков адаптер или допълнително устройство за скачване/ разширение.

**∕∆ предупреждение!** 3а да избегнете потенциални опасности, използвайте само променливотоковия адаптер към компютъра, резервен променливотоков адаптер от HP или съвместим променливотоков адаптер, закупен от HP.

Свържете компютъра с външно променливотоково захранване при някое от следните обстоятелства:

<u>/ ПРЕДУПРЕЖДЕНИЕ!</u> Не зареждайте батерията, когато сте в самолет.

- Когато зареждате или калибрирате батерия
- Когато инсталирате или променяте системен софтуер
- <span id="page-29-0"></span>Когато записвате информация на диск (само при някои модели)
- Когато извършвате архивиране или възстановяване

Когато включите компютъра към външно променливотоково захранване, ще се случи следното:

- Батерията ще започне да се зарежда.
- Ако компютърът е включен, иконата Battery menu (Меню на батерията) в горния панел ще се промени.

Когато изключите външното променливотоково захранване, ще се случи следното:

- Компютърът ще превключи на захранване от батерията.
- Яркостта на екрана автоматично ще се намали, за да се съхрани зарядът на батерията.

#### **Проверка на променливотоков адаптер**

Проверете променливотоковия адаптер, ако компютърът покаже някой от следните симптоми, когато се свърже към променливотоково захранване:

- Компютърът не се включва.
- Дисплеят не се включва.
- Индикаторите на захранването не светят.

За да проверите променливотоковия адаптер:

- **1.** Изключете компютъра.
- **2.** Извадете батерията от компютъра.
- **3.** Свържете променливотоковия адаптер към компютъра, след което го включете в електрически контакт.
- **4.** Включете компютъра.
	- Ако индикаторите за захранване се *включат*, това означава, че променливотоковият адаптер функционира правилно.
	- Ако индикаторите на захранването остават *изключени*, проверете връзката от променливотоковия адаптер до компютъра и тази от променливотоковия адаптер до електрическия контакт, за да се уверите, че са надеждни.
	- Ако връзките са надеждни и индикаторите на захранването останат *изключени*, променливотоковият адаптер не работи и трябва да се смени.

Свържете се с отдела за поддръжка за повече информация относно сдобиването с друг променливотоков адаптер.

# <span id="page-30-0"></span>**6 Управление и споделяне на информация**

Дисковите устройства са цифрови устройства за съхранение на данни или немагнитни твърди дискове, които ви помагат да съхранявате, управлявате, споделяте и получавате достъп до информация. Компютърът ви има вътрешен твърд диск, на който се съхранява софтуерът и операционната система и който осигурява място за съхранение за всички ваши лични файлове. Някои компютри имат също така и вградено оптично устройство, което ви позволява да четете и да записвате от и на CD или DVD дискове.

За допълнителен капацитет и функционалност свържете външно дисково устройство (закупува се отделно), като например оптично устройство или твърд диск, или поставете цифрова карта за съхранение за импортиране на информация директно от телефон или фотоапарат. USB (Universal Serial Bus) флаш устройство, свързано към USB порта на компютъра, също позволява δързо прехвърляне на данни. Някои устройства използват захранването на компютъра за работа; други имат соδствен източник на захранване. Някои устройства се продават със софтуер, който трябва да бъде инсталиран.

- <u>Э забележка:</u> За информация относно свързването на външни безжични устройства вж. <u>Свързване</u> [към мрежа на страница 4.](#page-11-0)
- **ЭМ ЗАБЕЛЕЖКА:** За повече информация относно необходимия софтуер и драйвери или за да разберете кой порт на компютъра да ползвате, вж. указанията на производителя.

# **Използване на USB устройство**

Повечето компютри имат повече от един USB порт, тъй като този универсален интерфейс ви позволява да свързвате много видове външни устройства към компютъра, като например USB клавиатура, мишка, външно дисково устройство, принтер, скенер или USB концентратор.

Компютърът може да има повече от един вид USB порт. Купувайте устройства, които са съвместими с вашия компютър.

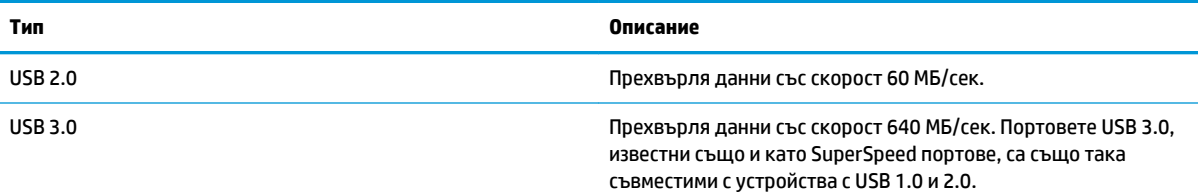

## **Свързване на USB устройство**

**ВНИМАНИЕ:** За да не повредите USB конектора, използвайте минимална сила, за да свържете устройството.

Свържете USB кабела за устройството към USB порта.

**ЗАБЕЛЕЖКА:** USB портът на компютъра може да се различава малко от илюстрациите в този раздел.

## <span id="page-31-0"></span>**Премахване на USB устройство**

<u>/ А</u>ВНИМАНИЕ: За да намалите риска от повреда на USB конектор, не дърпайте кабела при премахване на USB устройство.

**ВНИМАНИЕ:** Използвайте процедурата по-долу за безопасно премахване на USB устройството.

- **1.** За да премахнете USB устройство, запишете своята информация и затворете всички програми, свързани с устройството.
- **2. Отворете File Browser** (Файлов браузър), като изберете **Home Folder** (Домашна папка), разположена в лявата част на работния плот в Launcher (Програма за стартиране).
- **3.** Щракнете върху иконата **Eject** (Изваждане) до името на устройството в списъка **Devices**  (Устройства) в левия панел на файловия браузър. Иконата на USB устройството изчезва от списъка и можете да извадите устройството безопасно.
- **4.** Премахнете устройството.

## **Поставяне и премахване на цифрова карта за съхранение**

За да поставите цифрова карта за съхранение:

- **ВНИМАНИЕ:** За да намалите риска от повреда на конекторите на цифровата карта, използвайте минимална сила за поставяне на цифровата карта.
	- **1.** Дръжте картата с етикета нагоре и конекторите обърнати към компютъра.
	- **2.** Поставете картата в слота за цифров носител, след което я натиснете навътре, докато се закрепи стабилно.

За да извадите цифрова карта за съхранение:

<u>A ВНИМАНИЕ:</u> За да намалите риска от загуба на данни или блокиране на системата, използвайте дадената по-долу процедура за безопасно изваждане на цифровата карта.

- **1.** Запишете информацията и затворете всички програми, свързани с цифровата карта.
- **2.** Отворете файловия браузър от **Home Folder** (Домашна папка), разположена в лявата част на работния плот в Launcher (Стартираща програма).
- **3.** Щракнете върху иконата **Eject** (Изваждане) до името на цифровата карта в списъка **Devices**  (Устройства) в левия панел на файловия браузър. Иконата на USB устройството изчезва от списъка и можете да извадите устройството безопасно.

<u>Э забележка:</u> Ще получите съобщение, че е безопасно да премахнете хардуерното устройство.

- **4.** Натиснете картата навътре **(1)**, след което я извадете от слота **(2)**.
- **<mark>■ ЗАБЕЛЕЖКА:</mark> Ако картата не излиза, издърпайте я от слота.**

# **Използване на оптични устройства**

Оптичното дисково устройство използва лазер за четене или съхранение на големи количества информация. Някои устройства могат само да четат информация, но други могат също и да записват информация върху празен диск.

Използвайте следните съвети за най-голяма ефективност на оптичното устройство:

- <span id="page-32-0"></span>Когато батерията е единственият източник на захранване, тя трябва да бъде достатъчно заредена, преди да се записва върху носител.
- Не натискайте клавишите на клавиатурата и не местете компютъра, докато оптичното устройство записва на диска. Процесът на записване е чувствителен на вибрация.
- Уверете се, че сте инсталирали най-новите софтуерни актуализации за устройството.
- Ако дискът, който използвате, не е чист, избършете го със суха и мека кърпа без влакна.

Вашият компютър може да има оптично устройство, което поддържа една или повече от следните дискови технологии:

- CD компактдиск, който съхранява данни, които се четат чрез лазер от оптичното дисково устройство. Налични са следните формати CD:
	- Записваем CD диск (CD-R), който позволява на компютъра да чете информация и да записва информация еднократно върху CD диска. След като информацията е записана на CD-R диск, тя не може да δъде променяна или изтривана; тя е постоянна.
	- Презаписваем CD диск (CD-RW), който ви позволява да четете информация и да записвате информация многократно върху CD диска. Информацията върху диска може да δъде изтривана.
- DVD това е оптичен диск с голям капацитет. Той може да съхранява повече информация, отколкото един CD диск. Един двустранен DVD диск може да съхранява до 17 ГБ. Налични са следните формати DVD:
	- Записваем DVD диск (DVD-R или DVD+R), които позволяват на компютъра да чете информация и да записва информация еднократно върху DVD диска. След като информацията е записана на диска, тя не може да δъде променяна или изтривана; тя е постоянна. DVD дисковете могат да бъдат използвани в DVD±R устройства.
	- Презаписваем DVD диск (DVD-RW или DVD+RW), които позволяват на компютъра да чете информация и да записва информация многократно върху диска. Информацията върху диска може да бъде изтривана. DVD дисковете могат да бъдат използвани в DVD±R устройства.

### **Поставяне на оптичен диск**

#### **Зареждане с поставка**

- **1.** Включете компютъра.
- **2.** Натиснете бутона за освобождаване **(1)** на лицевия панел на устройството, за да освободите поставката за диска.
- **3.** Издърпайте поставката **(2)**.
- **4.** Хванете диска за ръδовете, като внимавате да не докосвате гладките му повърхности, и го поставете с надписите нагоре на шпиндела на поставката.
	- $\mathbb{R}^*$  ЗАБЕЛЕЖКА: Ако поставката не се отваря докрай, наклонете внимателно диска, за да можете да го поставите на шпиндела.
- **5.** Внимателно натиснете диска **(3)** към шпиндела на поставката, докато дискът щракне на място.
- **6.** Затворете поставката за диска.

<span id="page-33-0"></span> $\mathbb{R}^{\!\!*}$  ЗАБЕЛЕЖКА: Нормално е да има кратка пауза след поставяне на диска. Ако не сте избрали мултимедиен плейър, на екрана ще се покаже диалогов прозорец AutoPlay. Този прозорец дава възможност да изδерете как желаете да използвате съдържанието на носителя.

#### **Зареждане с гнездо**

- **ВНИМАНИЕ:** Не поставяйте оптични дискове от **8 см** в оптично устройство със зареждане с гнездо. Това може да доведе до повреда на оптичното устройство.
	- **1.** Включете компютъра.
	- **2.** Хванете диска за ръδовете, като внимавате да не докосвате плоските му повърхности, и го позиционирайте с надписите нагоре.
	- **3.** Внимателно плъзнете диска в оптичното устройство със зареждане с гнездо.

#### **Изваждане на оптичен диск**

#### **Зареждане с поставка**

Има 2 начина за изваждане на диск в зависимост от това дали поставката на диска се отваря нормално, или не.

#### **Когато поставката на диска се отваря нормално**

- 1. Натиснете бутона за освобождаване **(1)** на лицевия панел на устройството, за да освободите поставката на диска, след което леко издърпайте поставката **(2)**, докато спре.
- **2.** Извадете диска **(3)** от поставката, като леко го натискате към шпиндела, докато повдигате краищата на диска. Дръжте диска за краищата, като внимавате да не докосвате плоските му повърхности.
- **ЗАБЕЛЕЖКА:** Ако поставката не е отворена докрай, наклонете диска внимателно, докато го изваждате.
- **3.** Затворете поставката на диска и го поставете в защитна кутия.

#### **Когато поставката на диска не се отваря нормално**

- **1.** Вкарайте края на кламер **(1)** в отвора за механично освобождаване в лицевия панел на устройството.
- **2.** Натиснете леко навътре с кламера, докато поставката се освоδоди, а след това издърпайте поставката навън **(2)**, докато спре.
- **3.** Извадете диска **(3)** от поставката, като леко го натискате към шпиндела, докато повдигате краищата на диска. Дръжте диска за краищата, като внимавате да не докосвате плоските му повърхности.
	- $\mathbb{R}^*$  ЗАБЕЛЕЖКА: Ако поставката не е отворена докрай, наклонете диска внимателно, докато го изваждате.
- **4.** Затворете поставката на диска и го поставете в защитна кутия.

#### **Зареждане с гнездо**

**1.** Натиснете освоδожд΄в΄щия δутон **(1)** до дисковото устройство.

- **2.** Извадете диска **(2)**, като го държите за краищата и не докосвате плоските повърхности.
- **3.** Поставете диска в защитна кутия.

# <span id="page-35-0"></span>**7 Поддържане на компютъра**

# **Актуализиране на програми и драйвери**

HP препоръчва редовно да актуализирате програмите и драйверите с най-новите версии. Актуализациите могат да разрешат проδлеми и да предоставят нови функции и опции за компютъра ви. Технологията винаги се променя и актуализирането на програмите и драйверите позволява на компютъра да стартира най-новата налична технология. Например по-старите графични компоненти може да не работят добре с най-новия софтуер за игри. Без най-новия драйвер няма да получавате максимума от своето оборудване.

Посетете<http://www.hp.com/support>, за да изтеглите последните версии на програмите и драйверите на HP. Освен това можете също да се регистрирате, за да получавате автоматични уведомления за налични актуализации.

За да настроите компютъра си да получава безплатни автоматични актуализации на Ubuntu:

- **1.** Щракнете **About this computer** (За този компютър) най-вдясно на горния панел. Щракнете върху **Install updates** (Инсталирай актуализациите), за да проверите за актуализации, които се предлагат за вашия компютър.
- **2.** В прозореца Update Manager (Диспечер на актуализациите), изберете бутона Check (Проверка), за да проверите за нови актуализации на софтуера.
- **3.** Щракнете върху квадратчето до всяка актуализация, която искате да инсталирате, след което изберете бутона **Install Updates** (Инсталиране на актуализациите).
- **4. Щракнете върху Close (Затваряне), след като бъдат инсталирани актуализациите.**
- $\mathbb{F}$  забележка: За да промените настройките за софтуерни актуализации, изберете бутона **Settings** (Настройки) в долната част на прозореца Update Manager (Диспечер на актуализациите).

## **Почистване на компютъра**

Използвайте продуктите по-долу за безопасно почистване на компютъра:

- Диметил бензил амониев хлорид 0,3 процента максимална концентрация (например кърпички за еднократна употреба, които се предлагат от много производители).
- Течност за почистване на стъкло без съдържание на алкохол
- Воден разтвор на сапун с меко действие
- Суха кърпа от микрофибър или шамоа (антистатична неомаслена кърпа)
- Антистатични кърпи
- <u>∕∆ ВНИМАНИЕ:</u> Избягвайте почистващи разтворители, които могат да повредят трайно компютъра. Ако не сте сигурни, че даден почистващ продукт е безопасен за компютъра ви, проверете съдържанието на продукта, за да се уверите, че в него не са включени съставки като алкохол, ацетон, амониев хлорид, метиленхлорид и въглеводороди.

Материалите с фиδри, като например кухненската хартия, могат да надраскат компютъра. След известно време в драскотините могат да се натрупат частици прах или почистващи вещества.

### <span id="page-36-0"></span>**Процедури за почистване**

Следвайте процедурите в тази глава за безопасно почистване на компютъра.

- **∕∆ пРЕДУПРЕЖДЕНИЕ!** 3а да предотвратите евентуален електрически удар или повреда на компонентите, не опитвайте да почиствате компютъра, когато е включен.
	- Изключете компютъра.
	- Изключете променливотоковото захранване.
	- Изключете всички захранвани външни устройства.

**ВНИМАНИЕ:** За предотвратяване на повреда на вътрешни компоненти не пръскайте почистващи агенти или течности директно върху повърхността на компютъра. Покапалите течности могат да повредят за постоянно вътрешните компоненти.

#### **Почистване на дисплея (многофункционални или преносими компютри)**

Внимателно изδършете дисплея с помощта на мека, невлакнеста и леко овлажнена кърпа с препарат за почистване на стъкло δез алкохол. Уверете се, че дисплеят е сух, преди да го затворите.

#### **Почистване на страните или капака**

За да почистите страните или капака, използвайте мека кърпа от микрофиδър или шамоа, навлажнена с един от описаните по-горе почистващи разтвори, или използвайте подходяща кърпичка за еднократна употреба.

 $\mathbb{R}^*$  ЗАБЕЛЕЖКА: Когато почиствате капака на компютъра, използвайте кръгообразни движения, което ще улесни премахването на прах и други замърсявания.

#### **Почистване на тъчпада, клавиатурата или мишката**

**∕∆ пРЕДУПРЕЖДЕНИЕ!** 3а да намалите опасността от електрически удар или повреда на вътрешните компоненти, не използвайте приставка на прахосмукачка за почистване на клавиатурата. Прахосмукачката може да хвърля прах и други частици по клавиатурата.

**ВНИМАНИЕ:** За да предотвратите повреда на вътрешни компоненти, не позволявайте течности да капят между клавишите.

- За да почистите тъчпада, клавиатурата или мишката, използвайте мека кърпа от микрофибър или шамоа, навлажнена с един от описаните по-горе почистващи разтвори, или използвайте подходяща кърпичка за еднократна употреба.
- За да предотвратите залепването на клавишите и за да премахнете прах, влакна и други частици от клавиатурата, използвайте флакон със сгъстен въздух с накрайник, подоδен на сламка.

## **Пътуване с компютъра или транспортиране**

Ако се налага да пътувате със или да транспортирате компютъра си, ето някои съвети, за да пазите оборудването си.

- Подгответе компютъра за пътуване и транспортиране:
	- Архивирайте информацията си на външно устройство.
	- Извадете всички дискове и външни мултимедийни карти, като например цифрови карти за съхранение, от компютъра.
- Изключете и след това разкачете всички външни устройства.
- Извадете всички носители от устройството, преди да извадите устройството от отделението.
	- **ВНИМАНИЕ:** Извършвайте това действие преди транспортиране, съхранение или пътуване с устройство. Това ще помогне за намаляване на риска от повреда на компютъра, повреда на дисково устройство или загуба на информация.
- Изключете компютъра.
- Носете със себе си резервно копие на информацията. Дръжте резервното копие отделно от компютъра.
- Когато пътувате по въздух, носете компютъра като ръчен багаж; не го чекирайте заедно с останалия си багаж.
- <u>/\ ВНИМАНИЕ:</u> Избягвайте да излагате компютъра на магнитни полета. Пример за защитни устройства с магнитни полета са пътеките за преминаване в летищата и ръчните металотърсачи. Конвейерните ленти на летищата и подоδни устройства за защита, които проверяват ръчния багаж, използват рентгенови лъчи, а не магнитни, поради което не повреждат дисковите устройства.
- Ако имате намерение да ползвате компютъра по време на полет, се съобразявайте с инструкциите на екипажа, който ще ви съоδщи кога е позволено да използвате компютъра. Използването на компютри по време на полет може да бъде разрешено или забранено по усмотрение на авиокомпанията.
- Ако компютърът няма да се ползва и ще бъде изключен от външно захранване за повече от 2 седмици, извадете батерията и я съхранявайте отделно от компютъра.
- Ако транспортирате компютъра или дадено устройство, използвайте подходяща защитна опаковка и обозначете пакета като "FRAGILE" (ЧУПЛИВО).
- Ако компютърът разполага с инсталирано δезжично устройство, използването му може да δъде забранено на някои места. Подобни ограничения може да са приложими в самолети, болници, δлизо до експлозиви и на опасни места. Ако не сте сигурни за съответните правила по отношение на употребата на конкретно устройство, поискайте разрешение да го използвате, преди да го включите.
- Ако пътувате в чужбина, следвайте тези инструкции:
	- Проверете митническите разпоредби по отношение на компютърната техника за всяка отделна държава от вашия маршрут.
	- Проверете изискванията за захранващия кабел и адаптера за всяко място, на което възнамерявате да използвате компютъра. Напрежението, честотата и формата на щепселите се различават.

**ПРЕДУПРЕЖДЕНИЕ!** За да намалите риска от електрически удар, пожар или повреда на оборудването, не се опитвайте да захраните компютъра с комплект за преобразуване на напрежението, предназначен за домакински уреди.

# <span id="page-38-0"></span>**8 Защита на компютъра и информацията**

# **Защита на компютъра**

 $\mathbb{R}^{\!\!*}$  ЗАБЕЛЕЖКА: Решенията за защита са предназначени да функционират като предпазна мярка, но те може да не спрат софтуерни атаки или да попречат на неправилна употреба или кражба на компютъра.

Предоставените с компютъра функции за защита могат да предпазят компютъра, личната информация и данните от множество рискове. Начинът, по който използвате компютъра, ще определи кои функции за защита е препоръчително да използвате.

Операционната система предлага определени функции за защита. В таблицата по-долу са описани допълнителни функции за защита. Повечето от тези допълнителни функции могат да се конфигурират в Setup Utility.

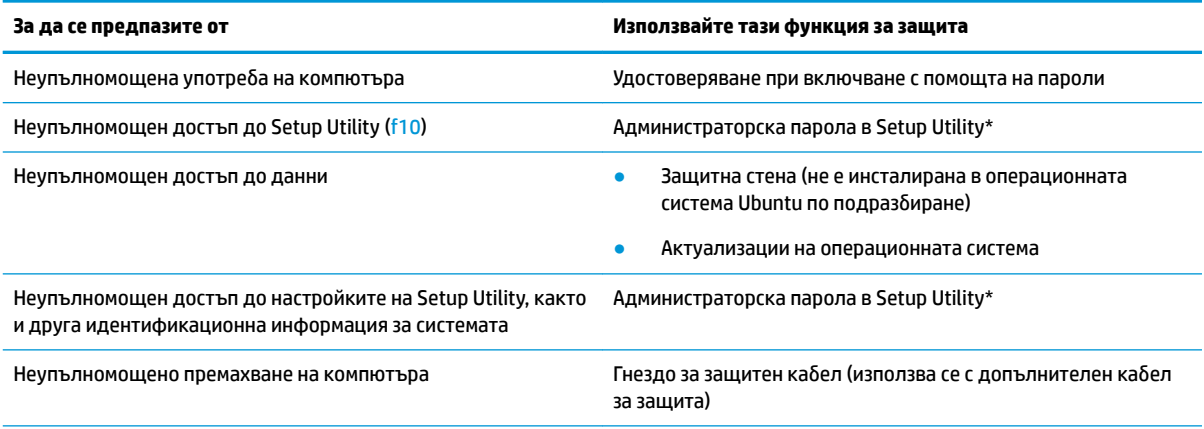

\*Setup Utility е помощна програма, която се стартира чрез натискане на f10 при стартиране или рестартиране на компютъра. Когато използвате Setup Utility, трябва да използвате клавишите на компютъра, за да се придвижвате и избирате определени елементи.

# **Използване на пароли**

Паролата е група от символи, които сте избрали за защита на вашата компютърна информация. Могат да бъдат зададени няколко вида пароли в зависимост от това как искате да управлявате достъпа до информация. Паролите могат да бъдат зададени в операционната система или в предварително инсталираната на компютъра помощна програма Setup Utility.

**Э забележка:** За да намалите риска компютърът да се заключи и да не можете да влезете, запишете всяка парола и я съхранявайте на сигурно място.

## <span id="page-39-0"></span>**Задаване на пароли в операционната система**

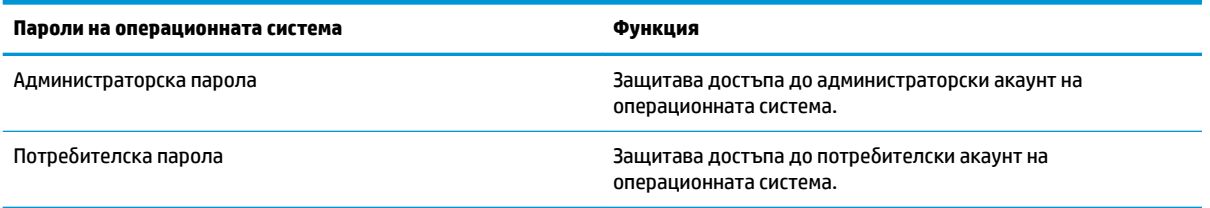

## **Задаване на пароли в Setup Utility (BIOS) и Computer Setup**

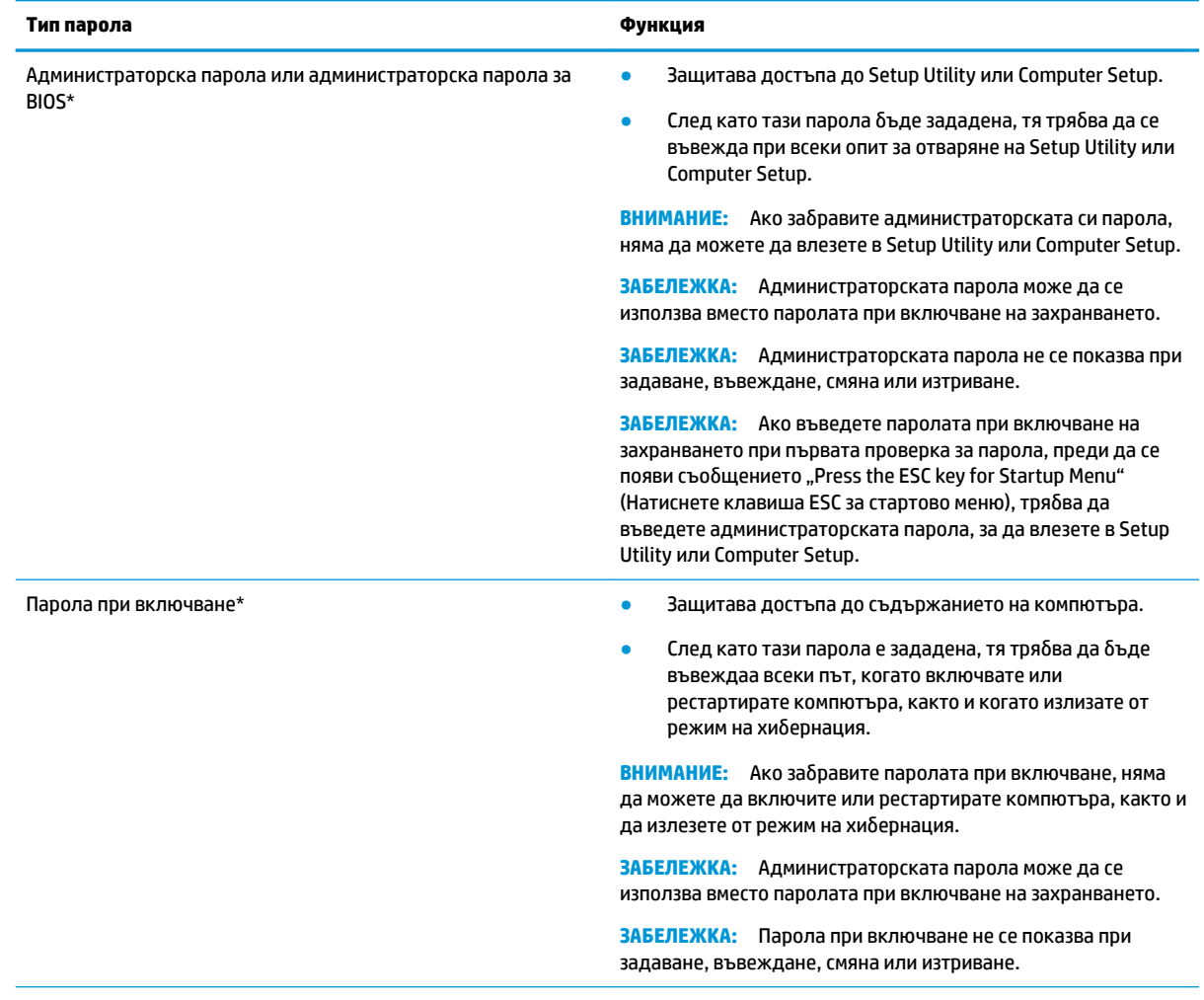

\*За подроδности относно всяка от тези пароли вж. следните теми.

#### **Управление на администраторска парола**

За да зададете, промените или изтриете тази парола, изпълнете следните стъпки:

**1.** Отворете Setup Utility или Computer Setup като включите компютъра или го рестартирате. Когато съоδщението "Press the ESC key for Startup Menu" (Натиснете клавиша ESC за Стартово меню) се

<span id="page-40-0"></span>покаже в долния ляв ъгъл на екрана, натиснете клавиша esc. Когато се покаже Стартовото меню, натиснете f10.

**2.** Изδерете **Security** (Защита) и следвайте указанията на екрана.

Промените ще влязат в сила, когато компютърът се рестартира.

#### **Въвеждане на администраторска парола**

При подкана **Enter Password** (Въвеждане на парола) въведете администраторската парола, след което натиснете клавиша enter. След 3 неуспешни опита да въведете администраторската парола трябва да рестартирате компютъра и да опитате отново.

#### **Управление на парола при включване**

За да зададете, промените или изтриете тази парола, изпълнете следните стъпки:

- 1. Отворете Setup Utility, като включите компютъра или го рестартирате. Когато съобщението "Press the ESC key for Startup Menu" (Натиснете клавиша ESC за Стартово меню) се покаже в долния ляв ъгъл на екрана, натиснете клавиша esc. Когато се покаже Стартовото меню, натиснете f10.
- **2.** Използвайте клавишите със стрелки, за да изδерете **Security** (Защита), изδерете **Set Power-On Password** (Задаване на парола при включване на захранването) и след това натиснете enter.
	- За да зададете парола при включване, въведете паролата в полетата **Enter New Password**  (Въвеждане на нова парола) и **&onfirm New Password** (Потвърждаване на новата парола), след което натиснете клавиша enter.
	- За да промените дадена парола при включване, въведете вашата текуща паролата в полето **Enter Current Password** (Въвеждане на текущата парола), въведете нова парола в полетата **Enter New Password** (Въвеждане на нова парола) и **&onfirm New Password** (Потвърждаване на новата парола), след което натиснете клавиша enter.
	- За да изтриете дадена парола при включване, въведете текущата паролата в полето **Enter Current Password** (Въвеждане на текуща парола), след което натиснете клавиша enter 4 пъти.
- **3.** За да запишете промените и да излезете от помощната програма Setup Utility, използвайте клавишите със стрелки и изδерете **Exit** (Изход) и след това изδерете **Exit Saving Changes** (Изход със запазване на промените).

Промените ще влязат в сила, когато компютърът се рестартира.

#### **Въвеждане на парола при включване**

При подкана **Enter Password** (Въвеждане на парола) въведете паролата, след което натиснете клавиша enter. След 3 неуспешни опита да въведете паролата трябва да рестартирате компютъра и да опитате отново.

## **Използване на софтуер за защита в интернет**

Когато използвате компютъра за достъп до имейл, мрежа или интернет, потенциално го излагате на компютърни вируси, шпионски софтуер и други онлайн заплахи. За да помогнат при защитата на вашия компютър, могат да се инсталират софтуер за защита в интернет, който включва антивирусни програми и функциите на защитната стена. За да осигури постоянна защита срещу новооткрити вируси и други рискове за защитата, софтуерът за защита трябва да се поддържа актуализиран. Настоятелно се препоръчва да закупите софтуер по ваш изδор, за да защитите напълно компютъра.

### <span id="page-41-0"></span>**Използване на антивирусен софтуер**

Компютърните вируси могат да блокират операционната система, приложенията или помощните програми или да не им позволят да работят нормално. Антивирусният софтуер може да открие повечето вируси, да ги унищожи, а в много от случаите и да поправи причинените от тях вреди.

#### **Използване на защитна стена**

Защитните стени служат за предотвратяване на неразрешен достъп до система или мрежа. Операционната система Ubuntu се доставя δез отворени портове; следователно тя не включва защитна стена в базовата операционна система. Въпреки това можете да използвате Ubuntu Software Center (Софтуерен център на Ubuntu), намиращ се в **Launcher** (Програма за стартиране) в лявата част на работния плот, за да изтеглите Gufw – безплатна защитна стена на Ubuntu.

За да инсталирате Gufw:

- **1.** Щракнете върху папката **Ubuntu Software Center** (Софтуерен център на Ubuntu), разположена в Launcher (Програма за стартиране) в лявата част на работния плот.
- **2.** Въведете Gufw в лентата за търсене и натиснете клавиша enter.
- **3.** Щракнете два пъти върху иконата **Firewall Configuration** (Конфигурация на защитна стена) и след това изберете бутона **Install** (Инсталиране).
- **4.** Следвайте указанията на екрана.

За да видите или промените настройките на защитната стена след инсталиране на Gufw:

- **1.** Изδерете **Ubuntu Software Center** (Софтуерен център на Ubuntu) от **Launcher** (Стартираща програма) в лявата част на работния плот, след което изберете **Gufw**.
- **37 забележка:** Когато осъществявате достъп до Gufw, ще получите подкана да въведете администраторската парола.
- **2.** Следвайте указанията на екрана.

<u>Э</u> забележка: При определени обстоятелства защитната стена може да блокира достъпа ви до игри в интернет, да попречи на споделянето на принтери или файлове в мрежа или да блокира оторизирани прикачени файлове към имейли. За да отстраните временно този проблем, забранете защитната стена, изпълнете желаната задача, след което отново разрешете защитната стена незабавно. За да отстраните проблема за постоянно, трябва да конфигурирате защитната стена отново.

# Защита на безжичната мрежа

Когато конфигурирате своята безжична мрежа, винаги включвайте функциите за защита. За повече информация вж. [Защита на WLAN мрежа на страница 6.](#page-13-0)

# **Архивиране на софтуерните приложения и информацията**

Редовно архивирайте своите софтуерни приложения и информация, за да ги предпазите от необратима загуба или от повреда поради атака на вирус или поради повреда в софтуера или хардуера. За повече информация вж. [Архивиране и възстановяване на страница 40.](#page-47-0)

# <u>Използване на допълнителен фиксатор за защитен кабел</u>

Фиксаторът за защитен кабел, който се закупува отделно, има възпиращо действие, но не може да предпази компютъра от злоупотреδа или кражδа. Фиксаторите за защитен каδел са само един от

няколко метода, които трябва да бъдат използвани като част от цялостно решение за защита за максимална защита от кражба.

Гнездото за защитен кабел на компютъра може малко да се различава от илюстрациите в този раздел.

- 1. Направете примка с фиксатора на защитния кабел около здраво закрепен предмет.
- **2.** Поставете ключа (1) във фиксатора на защитния кабел (2).
- 3. Поставете фиксатора на кабела за защита в гнездото за защитен кабел на компютъра (3), след което заключете фиксатора на кабела с ключа.
- **4.** Извадете ключа и го пазете на сигурно място.

# <span id="page-43-0"></span>**9 Използване на Setup Utility (BIOS) и инструмента за хардуерна диагностика на компютъра на HP (UEFI)**

Setup Utility или базовата входно-изходна система (BIOS) контролира комуникацията между всички входни и изходни устройства в системата (например дискови устройства, дисплей, клавиатура, мишка и принтер). Setup Utility включва настройки за типовете инсталирани периферни устройства, последователността за стартиране на компютъра, както и размера на системната и разширена памет.

**ЗАБЕЛЕЖКА:** Бъдете изключително внимателни, когато правите промени в Setup Utility. Дадена грешка може да попречи на нормалната работа на компютъра.

# **Стартиране на Setup Utility**

**▲ Включете или рестартирайте компютъра. Когато съобщението "Press the ESC key for Startup Menu" (** Натиснете клавиша ESC за Стартово меню) се покаже в долния ляв ъгъл на екрана, натиснете клавиша esc. Когато се покаже Стартовото меню, натиснете f10.

# **Използване на Setup Utility**

### **Промяна на езика на Setup Utility**

- **1.** Стартирайте Setup Utility.
- **2. Използвайте клавишите със стрелки, за да изберете System Configuration (Системна** конфигурация), изδерете **Language** (Език), след което натиснете клавиша enter.
- **3.** Използвайте клавишите със стрелки, за да изδерете език, след което натиснете клавиша enter.
- **4.** Когато се появи прозорец за потвърждение с избрания език, натиснете клавиша enter.
- **5.** За да запишете промяната и да излезете от Setup Utility, използвайте клавишите със стрелки за избиране на Exit (Изход) и след това изберете Exit Saving Changes (Изход и записване на промените), след което натиснете клавиша enter.

Промените ще влязат в сила незабавно.

### **Придвижване и изδор в Setup Utility**

Setup Utility не поддържа тъчпад. Придвижването и изδорът се изпълняват с помощта на клавиши.

- За да изберете меню или елемент от меню, използвайте клавишите със стрелки.
- За да изберете елемент в даден списък или да превключите поле, например поле за разрешаване/ забраняване, използвайте клавишите със стрелки или f5 и f6.
- За да изберете елемент, натиснете клавиша enter.
- <span id="page-44-0"></span>За да изберете текстово поле или да се върнете в показаното меню, натиснете клавиша esc.
- За да покажете допълнителна информация относно придвижването и избирането, докато помощната програма Setup Utility е отворена, натиснете клавиша f1.

#### **Показване на системна информация**

- **1.** Стартирайте Setup Utility.
- **2.** Изδерете менюто **Main** (Главно). Ще се покаже системна информация, като дата и час на системата, както и идентификационна информация относно компютъра.
- **3.** За да излезете от Setup Utility, δез да променяте настройки:
	- Използвайте клавишите със стрелки, за да изδерете **Exit** (Изход), изδерете **Ignore Changes and Exit** (Игнориране на промените и изход) и след това натиснете enter.

– или –

● Използвайте клавишите със стрелки, за да изδерете **Exit** (Изход), изδерете **Exit Discarding Changes** (Изход и отхвърляне на промените). Щракнете върху **Yes** (Да), а след това натиснете enter.

### Възстановяване на фабричните настройки в Setup Utility

- **1.** Стартирайте Setup Utility.
- **2.** Използвайте клавишите със стрелки, за да изδерете **Exit** (Изход), след което изδерете **Load Setup**  Defaults (Зареждане на настройките по подразбиране) и натиснете клавиша enter.
- **3.** Когато се покаже потвърждение за настройка, натиснете клавиша enter.
- **4.** За да запишете промяната и да излезете от Setup Utility, използвайте клавишите със стрелки за избиране на **Exit** (Изход) и след това изберете **Exit Saving Changes** (Изход и записване на промените), след което натиснете клавиша enter.

Фабричните настройки на Setup Utility ще влязат в сила след рестартиране на компютъра.

 $\mathbb{R}^{\!\!*}$  ЗАБЕЛЕЖКА: Настройките за парола, защита и език няма да се променят, когато възстановите фабричните настройки.

### **Изход от Setup Utility**

За да излезете от Setup Utility и да запишете промените от текущата сесия:

Ако менютата на Setup Utility не са видими, натиснете клавиша esc, за да се върнете в дисплея на менюто. След това използвайте клавишите със стрелки, за да изδерете **Exit** (Изход), след това изδерете **Exit Saving Changes** (Изход и записване на промените), след което натиснете клавиша enter.

- За да излезете от Setup Utility без да запишете промените от текущата сесия:
	- Използвайте клавишите със стрелки, за да изδерете **Exit** (Изход), изδерете **Ignore Changes and Exit** (Игнориране на промените и изход) и след това натиснете enter.

– или –

– Използвайте клавишите със стрелки, за да изδерете **Exit** (Изход), изδерете **Exit Discarding Changes** (Изход и отхвърляне на промените). Щракнете върху **Yes** (Да), а след това натиснете enter.

# <span id="page-45-0"></span>**Използване на инструмента за хардуерна диагностика на компютъра на HP (UEFI)**

Инструментът за хардуерна диагностика на компютъра на HP е унифициран интерфейс за разширяем фърмуер (Unified Extensible Firmware Interface; UEFI), който позволява да се изпълняват диагностични тестове, за да се определи дали хардуерът на компютъра функционира правилно. Инструментът се изпълнява извън операционната система, така че да изолира хардуерните неизправности от проδлеми, възникнали от грешки в операционната системи или други софтуерни компоненти.

За да стартирате инструмента за хардуерна диагностика на компютъра на HP UEFI:

**1.** Включете или рестартирайте компютъра, натиснете δързо esc, след което натиснете f2.

Системата BIOS търси две места за инструменти за диагностика в следния ред:

- **а.** Свързано USB устройство
	- **ЗАБЕЛЕЖКА:** За изтегляне на инструмента за хардуерна диагностика на компютъра на HP (UEFI) на USB устройство вж. Изтегляне на инструмент за хардуерна диагностика на компютъра на HP (UEFI) на USB устройство на страница 38.
- **δ.** BIOS
- **2.** Когато се отвори инструментът за диагностика, използвайте клавишите със стрелки на клавиатурата, за да изδерете типа диагностичен тест, който желаете да изпълните, след което изпълнете инструкциите на екрана.
- $\mathbb{R}^n$  ЗАБЕЛЕЖКА: Ако искате да спрете диагностичния тест, натиснете esc.

### **Изтегляне на инструмент за хардуерна диагностика на компютъра на HP (UEFI) на USB устройство**

**ЗАБЕЛЕЖКА:** Инструкциите за изтегляне на инструмента за хардуерна диагностика на компютъра на HP (UEFI) са предоставени само на английски език и трябва да използвате компютър с Windows, за да изтеглите и да създадете средата за поддръжка на UEFI на НР, защото се предлагат само .exe файлове.

Съществуват две опции за изтегляне на инструмента за хардуерна диагностика на компютъра на HP на USB устройство:

**Опция 1: Начална страница на Компютърна диагностика на HP** – предоставя достъп до най-новата версия на UEFI

- **1.** Отидете на [http://hp.com/go/techcenter/pcdiags.](http://hp.com/go/techcenter/pcdiags)
- **2.** Щракнете върху връзката **Изтегляне на UEFI**, след което изδерете **Изпълни**.

**Опция 2: Страница за поддръжка и драйвери** – предоставя материали за изтегляне за конкретния продукт за по-стари и по-нови версии.

- **1.** Отидете на<http://www.hp.com>.
- **2.** Посочете **Support** (Поддръжка) в горната част на страницата, след което изδерете **Download Drivers** (Изтегляне на драйвери).
- **3.** В текстовото поле въведете името на продукта, след което изδерете **Go** (Напред).

– или –

Щракнете върху **Find Now** (Намери сега), за да позволите на НР автоматично да открие вашия продукт.

38 Глава 9 Използване на Setup Utility (BIOS) и инструмента за хардуерна диагностика на компютъра на HP (UEFI)

- **4.** Изδерете модела на компютъра и след това изδерете операционната система.
- **5.** В раздела **Diagnostic** (Диагностика) изδерете **HP UEFI Support Environment** (Среда на поддръжка на HP UEFI).

– или –

Щракнете върху **Download** (Изтегляне) и след това изδерете **Run** (Изпълни).

# <span id="page-47-0"></span>**10 Архивиране и възстановяване**

Възстановяването след системна грешка е толкова добро, колкото последния ви архив. Ако добавяте нов софтуер и файлове с данни, трябва да продължите да архивирате системата редовно, за да разполагате с достатъчно актуален архив.

# **Създаване на оδр΄з за възстановяване**

Софтуерът Recovery Media Creator позволява да поправите или възстановите първоначалното фабрично състояние на компютъра. Можете да създадете DVD дискове с образ за възстановяване, като използвате DVD±RW оптични устройства. Можете да създадете и образ за възстановяване на USB устройство.

**ВНИМАНИЕ:** При използване на инструмента за възстановяване Restore съдържанието на твърдия диск се изтрива напълно, след което дискът се форматира отново. Всички създадени от вас файлове и инсталираният на компютъра софтуер се премахват за постоянно. Инструментът за възстановяване ще инсталира отново оригиналната операционна система, както и фабрично инсталираните програми и драйвери. Софтуерът, драйверите и актуализациите, които не са инсталирани фабрично, трябва да се преинсталират ръчно. Вашите файлове с данни и лични файлове трябва да бъдат възстановени от архив.

**Э забележка:** НР препоръчва да създадете образа за възстановяване в случай на отказ на системата.

### Създаване на образ за възстановяване на DVD дискове

Можете да използвате Recovery Media Creator или софтуера за създаване на опция за възстановяване, за да създадете набор от дискове за възстановяване на системата, като използвате празни, записваеми DVD дискове (DVD-R или DVD+R). HP препоръчва използването на празни DVD+R дискове от производител, на когото имате доверие, защото тези DVD дискове за възстановяване са изключително важни. HP препоръчва да разполагате с до 3 празни DVD+R диска за възстановяване на образа. Ако използвате повече от един диск, надпишете всеки диск с реда, в който е δил създаден. Номерирането на дисковете ще гарантира, че ги имате в правилната последователност, ако трябва да възстановите компютъра към първоначалното му фабрично състояние.

За да създадете DVD дискове чрез Recovery Media Creator:

- **1.** Щракнете върху иконата **Dash Home** (Начално меню) в най-лявата част на горния панел, след което въведете recovery (възстановяване) в полето за търсене. Изδерете **Recovery Media Creator**.
- **2.** В прозореца **Please choose media type** (Изδерете тип носител) изδерете иконата **DVD**.
- **3.** Следвайте указанията на екрана.

<span id="page-48-0"></span>За да създадете DVD дискове за възстановяване чрез софтуера за създаване на опции за възстановяване:

- **1.** Щракнете върху иконата **System menu** (Системно меню) най-вдясно на горния панел, след което изδерете **System Settings** (Системни настройки) и след това изδерете **Backup** (Архивиране).
- **2.** Изδерете **Storage** (Съхраняване) от панела от лявата страна на прозореца, изδерете стрелката надолу до **Backup Location** (Място на архивиране), изδерете Local Folder (Местна папка), след което изδерете върху δутон΄ **Choose Folder** (Изδир΄не на папка). Изδерете DVD диск от панела от лявата страна на прозореца, след което изδерете **OK**.
- **3.** Изδерете **Overview** (Оδщ преглед) от панела от лявата страна на прозореца, след което изδерете **Back Up Now** (Архивирай сега).
- **4.** Следвайте указанията на екрана.

## **Създаване на оδр΄з за възстановяване на USB устройство**

**ЗАБЕЛЕЖКА:** Уверете се, че компютърът е свързан към променливотоково захранване, преди да започнете тази процедура.

Можете да използвате Recovery Media Creator или софтуера за създаване на опции за възстановяване, за да създадете образ за възстановяване на системата на USB устройство. Проверете свободното пространство на устройството за съхранение, преди да започнете процеса на създаване. За повечето модели ще ви трябват поне 4 ГБ свободно място на USB устройството. Въпреки това обаче в зависимост от драйверите и софтуера, инсталиран на компютъра, може да са ви неоδходими малко повече от 4 ГБ пространство. **HP препоръчва използването на USB устройство с 8 ГБ или повече за най-доδри резултати.**

<u>∭2° ВАЖНО:</u> Не забравяйте да поставите USB устройство в USB порта на компютъра преди започването на тази процедура.

За да създадете USB устройство за възстановяване чрез Recovery Media Creator:

- **1.** Щракнете върху иконата **Dash Home** (Начално меню) в най-лявата част на горния панел, след което въведете recovery (възстановяване) в полето за търсене. Изδерете **Recovery Media Creator**.
- **2.** В прозореца **Please choose media type** (Изδерете тип носител) изδерете иконата **USB**.
- **3.** Следвайте указанията на екрана.

За да създадете USB устройство за възстановяване с помощта на софтуера за създаване на опции за възстановяване:

- **1.** Щракнете върху иконата **System menu** (Системно меню) най-вдясно на горния панел, след което изδерете **System Settings** (Системни настройки) и след това изδерете **Backup** (Архивиране).
- **2.** Изδерете **Storage** (Съхраняване) от панела от лявата страна на прозореца, изδерете стрелката надолу до **Backup Location** (Място на архивиране), изδерете Local Folder (Местна папка), след което изδерете върху δутон΄ **Choose Folder** (Изδир΄не на папка). Изδерете USB устройството от панела от лявата страна на прозореца и изδерете **OK**.
- **3.** Изδерете **Overview** (Оδщ преглед) от панела от лявата страна на прозореца, след което изδерете **Backup Now** (Архивирай сега).
- **4.** Следвайте указанията на екрана.

### <span id="page-49-0"></span>Възстановяване на първоначалното фабрично състояние

**ЗАБЕЛЕЖКА:** Уверете се, че компютърът е свързан към променливотоково захранване, преди да започнете тази процедура.

За да използвате образа за възстановяване на DVD дискове или USB устройство, за да възстановите компютъра към първоначалното фабрично състояние:

- **1.** Ако е възможно, архивирайте всички лични файлове.
- **2.** Изключете компютъра.
- **3.** Уверете се, че първият DVD диск или USB устройството за възстановяване са свързани към компютъра.
- **4.** Рестартирайте компютъра.
- **5.** Когато системата се зареди, натиснете F9, за да въведете изδор на устройство за зареждане, след което изберете устройството, съдържащо образ за възстановяване.
- **6.** Щракнете върху **Restore entire hard drive** (Възстановяване на целия твърд диск), а след това изδерете **Continue** (Продължаване).
- **7.** Следвайте указанията на екрана.

**Э забележка:** Ако не можете да заредите (стартирате) компютъра и не сте създали диск за възстановяване на системата, тряδв΄ да закупите DVD диска *Ubuntu Operating System* (Операционна система Ubuntu), за да преинсталирате операционната система. За допълнителна информация за контакт вж. книжката *Worldwide Telephone Numbers* (Телефонни номера по света).

# **Архивиране на файловете с данни**

Софтуерът Deja Dup Restore Tool ви позволява да архивирате своите файлове с данни.

Трябва да архивирате файловете с данни по редовен график, за да поддържате актуален архив. Можете ръчно да архивирате своята информация на допълнително външно дисково устройство, мрежово устройство или дискове. Архивирайте данните в следните моменти:

- По редовен график
- Преди компютърът да се ремонтира или възстановява
- Преди да добавяте или променяте хардуер или софтуер

За да архивирате файловете от своята начална директория, като използвате инструмента Deja Dup Backup Tool:

- **В забележка:** Преди да архивирате информацията, се уверете, че се указали местоположение, където архивните файлове да се запишат.
	- **1.** Щракнете върху иконата **System menu** (Системно меню) най-вдясно на горния панел, след което изδерете **System Settings** (Системни настройки) и изδерете иконата **Backup** (Архивиране).
	- **2.** Изδерете **Folders** (Папки) от панела от лявата страна на прозореца, а под **Folders to back up** (Папки за архивиране) изδерете папките, които ще архивирате.
- <span id="page-50-0"></span>**3.** Изδерете **Storage** (Съхраняване) от панела от лявата страна на прозореца, изδерете стрелката надолу до **Backup Location** (Място на архивиране), след което изδерете определеното място за архивиране от падащия списък.
- **4.** Изδерете **Overview** (Оδщ преглед) от панела от лявата страна на прозореца, след което изδерете **Back Up Now** (Архивирай сега).
- $\mathbb{R}^*$  ЗАБЕЛЕЖКА: Можете също така да направите резервно копие на услуги за съхранение в облак, предоставяни от различни фирми. Срещу малка такса те съхраняват вашето архивирано резервно копие. Услуга в облак се препоръчва, тъй като това е лесен начин да поддържате своите архиви извън работната си станция и в безопасност.

# **Възстановяване на файлове с данни**

Софтуерът Deja Dup Restore Tool позволява да възстановите своите файлове с данни.

**ЗАБЕЛЕЖКА:** Уверете се, че компютърът е свързан към променливотоково захранване, преди да започнете тази процедура.

За да възстановите своите данни от архивираните файлове:

- **1.** Щракнете върху иконата **System menu** (Системно меню) най-вдясно на горния панел, след което изδерете **System Settings** (Системни настройки) и изδерете иконата **Backup** (Архивиране).
- **2.** Щракнете върху **Restore** (Възстановяване), изδерете местоположението на архивните файлове и името на папката, след което изδерете **Forward** (Напред).
- **3. В Restore from When?** (Възстановяване от кога?) изберете датата на файловете, които трябва да δъд΄т възстановени, а след това изδерете **Forward** (Напред).
- 4. Изберете местоположението и папката, в която файловете трябва да бъдат възстановени, а след това изδерете **Forward** (Напред).
- **5.** Следвайте инструкциите на екрана.
- **6.** Щракнете върху **Restore** (Възстанови), за да започнете възстановяването на файловете, или изδерете **Cancel** (Отказ), за да отмените операцията.

# <span id="page-51-0"></span>**11 Поддръжка**

# **Връзка с отдела за поддръжка**

<u>Э</u> забележка: За достъп до Ръководство за работния плот на Ubuntu натиснете клавиша f1.

Ако информацията, предоставена в това ръководство за потребителя или в Ръководство за работния *плот на Ubuntu*, не дава отговор на въпросите ви, можете да се свържете с отдела за поддръжка. За поддръжка в САЩ отидете на адрес<http://www.hp.com/go/contactHP>. За поддръжка по света отидете на адрес [http://welcome.hp.com/country/us/en/wwcontact\\_us.html.](http://welcome.hp.com/country/us/en/wwcontact_us.html)

Тук можете да:

- Проведете онлайн чат със специалист на HP.
- $\mathbb{F}$  **забЕЛЕЖКА:** Ако за даден език не е достъпна чат сесия с отдела за поддръжка на клиенти, то такава се поддържа на английски език.
- Получете поддръжка от HP по имейл.
- Намерите телефонните номера на отделите за поддръжка на клиенти.
- Намерите сервизен център на HP.

# **Етикети**

Залепените на компютъра етикети съдържат информация, която може да ви е необходима при отстранявате проблеми със системата или при пътуване в чужбина с компютъра.

- <u>И</u> ВАЖНО: Всички етикети, описани в този раздел, ще бъдат поставени на едно от тези 3 места в зависимост от модела на компютъра: залепени отдолу на компютъра, разположени в отделението за батерията или под сервизната вратичка.
	- Сервизен етикет предоставя важна информация за идентифициране на компютъра. Когато се свържете с отдела за поддръжка, вероятно ще δъдете попитани за серийния номер и може δи за номера на продукта или номера на модела. Намерете тези номера, преди да се свържете с отдела за поддръжка.

Сервизният етикет ще прилича на един от примерите, показани по-долу. Вж. илюстрацията, която съвпада в най-голяма степен със сервизния етикет на вашия компютър.

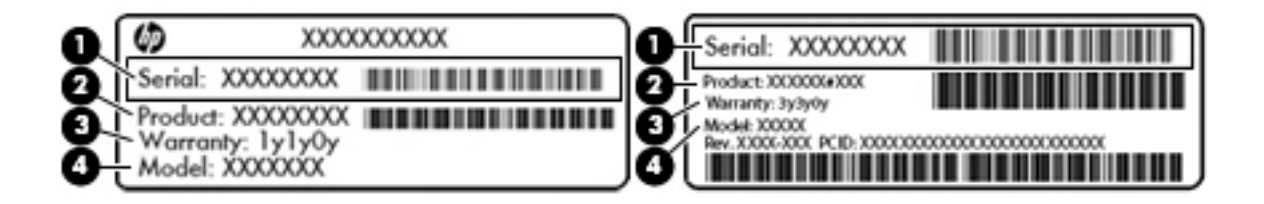

#### <span id="page-52-0"></span>**Компонент**

- **(1)** Сериен номер
- **(2)** Номер на продукта
- **(3)** Гаранционен срок
- **(4)** Номер на модела (само при някои модели)
- Нормативен(ни) етикет(и) предоставя(т) нормативна информация за компютъра.
- Етикет(и) със сертификация на δезжично устройство предоставя(т) информация за допълнителните δезжични устройства и маркировките за одоδрение за държавите или регионите, в които устройствата са одоδрени за използване.

# <span id="page-53-0"></span>**12 Технически данни**

# **Входящо захранване**

Информацията за захранването в този раздел може да δъде полезна, ако планирате да пътувате в чужбина с този компютър.

Компютърът работи с постояннотоково захранване, което може да бъде доставено от променливотоков или постояннотоков захранващ източник. Променливотоковият захранващ източник трябва да е с параметри 100–240 V, 50–60 Хц. Въпреки че компютърът може да се захранва от самостоятелен постояннотоков източник, това трябва да става само чрез променливотоков адаптер или постояннотоков захранващ източник, доставян за и одобрен от HP за употреба с този компютър.

Компютърът може да работи с постояннотоково захранване при техническите характеристики подолу. Работното напрежение и токът варират според платформата.

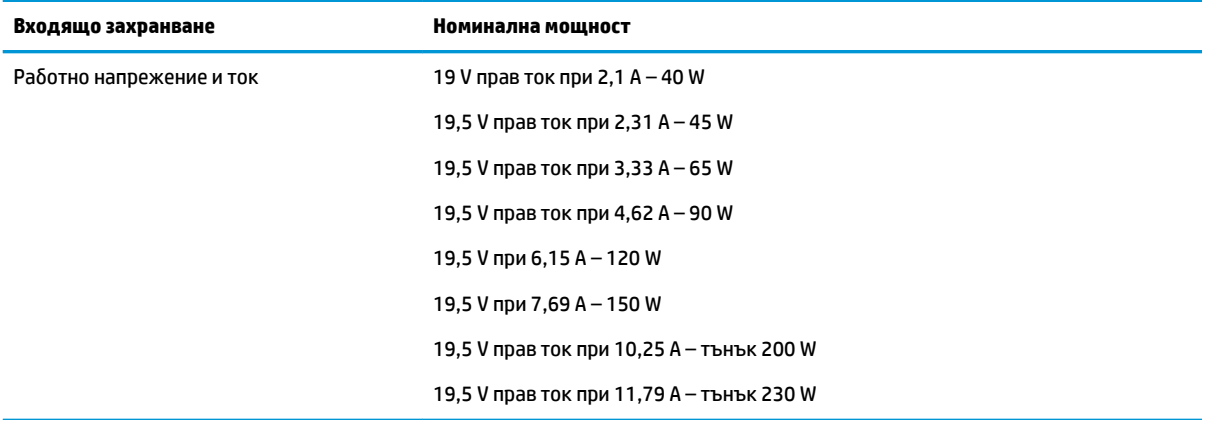

Куплунг за постояннотоково захранване на външно захранване на HP

**Э забележка:** Този продукт е предназначен за ИТ захранващи системи в Норвегия с напрежение фазафаза, не по-високо от 240 V rms.

<del>ј"</del> ЗАБЕЛЕЖКА: Работното напрежение на компютъра и силата на тока може да се открият върху нормативния етикет.

# <span id="page-54-0"></span>Работна среда

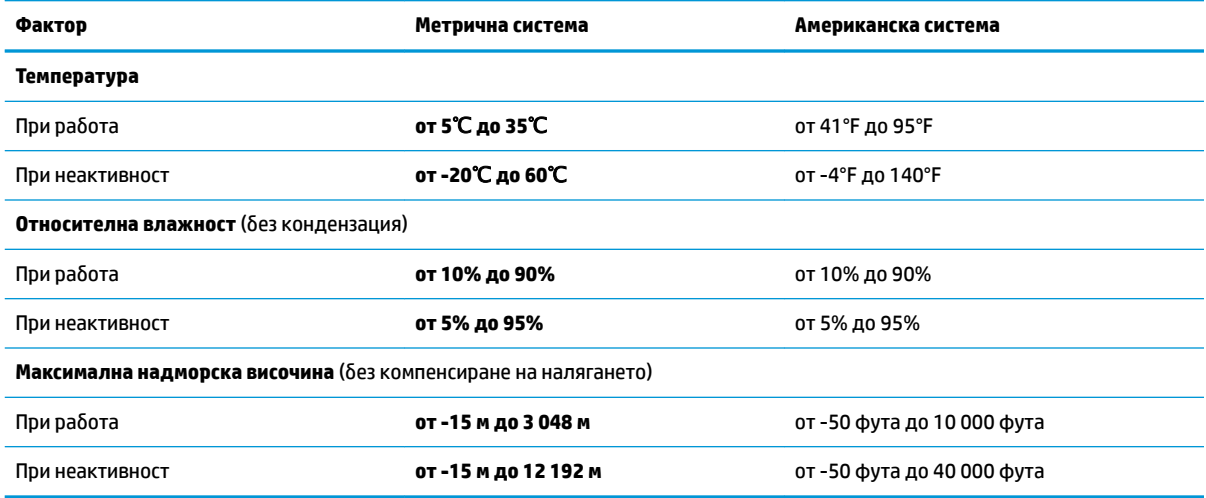

# <span id="page-55-0"></span>**13 Електростатично разреждане**

Електростатичното разреждане е освобождаване на статично електричество, когато два обекта влязат в контакт – например, ударът, който получавате, когато вървите по килим и докоснете метална брава на врата.

Разреждането на статично електричество от пръстите или други електростатични проводници може да повреди електронните компоненти. За да не допуснете повреда на компютъра и твърдия диск или загуба на информация, съблюдавайте следните предпазни мерки:

- Ако според инструкциите за изваждане или монтиране трябва да изключите компютъра от захранването, направете това, след като се заземите правилно и преди да отворите капака.
- Дръжте компонентите в предпазните антистатични опаковки, преди да ги монтирате.
- Избягвайте да пипате съединители, крачета и платки. Докосвайте електронните компоненти колкото е възможно по-малко.
- Използвайте немагнитни инструменти.
- Преди да боравите с компоненти, разредете статичното електричество с докосване на небоядисаната метална повърхност на компонента.
- Ако извадите даден компонент, го поставете в антистатична опаковка.

Ако се нуждаете от повече информация за статичното електричество или от помощ за премахване или монтиране на даден компонент, се свържете с отдела за поддръжка.

# <span id="page-56-0"></span>**14 Достъпност**

НР проектира, произвежда и предлага за продажба продукти и услуги, които могат да се използват за всеки, включително хора с увреждания, както самостоятелни, така и със съответни устройства за хора с увреждания.

# **Поддържани технологии за хора с увреждания**

Продуктите на HP поддържат богато разнообразие от технологии за хора с увреждания за операционни системи и могат да се конфигурират за работа с допълнителни технологии за хора с увреждания. Използвайте функцията за търсене на вашето устройство, за да намерите повече информация относно функциите за хора с увреждания.

**ЗАБЕЛЕЖКА:** За допълнителна информация за конкретен продукт на технология за хора с увреждания се свържете с отдела за поддръжка на клиенти за този продукт.

## **Връзка с отдела за поддръжка**

Ние се постоянно усъвършенстваме достъпността на нашите продукти и услуги и приветстваме отзиви от потреδителите. Ако имате проδлем с продукт или искате да ни съоδщите за функция за достъпност, които са ви помогнали, моля, свържете се с нас на (888) 259-5707 от понеделник до петък, от 6 ч. сутрин до до 9 ч. вечер планинско време. Ако сте глух(а) или със затруднен слух и използвате TRS/VRS/ WebCapTel, свържете се с нас ако имате нужда от техническа помощ или имате въпроси относно достъпността, като позвъните на тел. (877) 656-7058, от понеделник до петък, 6:00 сутрин до 9:00 ч вечер планинско време.

# <span id="page-57-0"></span>**ͤзδуΛен указател**

#### **А**

администраторска парола въвеждане [33](#page-40-0) създаване [32](#page-39-0) управление [32](#page-39-0) антивирусен софтуер, използване [34](#page-41-0) архиви [40](#page-47-0) архивиране на софтуер и информация [34](#page-41-0) аудиофункции, проверка [10](#page-17-0)

#### **Б**

δатерия живот [19](#page-26-0) зареждане [19](#page-26-0) захранване [18](#page-25-0) изхвърляне [21](#page-28-0) ниски нива на батерията [20](#page-27-0) съхранение [21](#page-28-0) съхраняване на заряда [20](#page-27-0) температура [21](#page-28-0) безжична локална мрежа (WLAN) защита [6](#page-13-0) използване [5](#page-12-0) корпоративна WLAN връзка [7](#page-14-0) необходимо оборудване [6](#page-13-0) обществена WLAN връзка [7](#page-14-0) свързване [7](#page-14-0) функционален обхват [7](#page-14-0) безжична мрежа, защита [34](#page-41-0) δезжично управление δутон [4](#page-11-0) операционна система [4](#page-11-0) софтуер Wireless Assistant [4](#page-11-0) блокиране на системата [16](#page-23-0) бутон за безжична връзка [4](#page-11-0)

#### **В**

видео [10](#page-17-0) входящо захранване [46](#page-53-0) въвеждане на администраторска парола [33](#page-40-0) въвеждане на парола при включване [33](#page-40-0)

#### **Г** грижа за компютъра [28](#page-35-0)

**Д**

дискови носители [17](#page-24-0) достъпност [49](#page-56-0)

#### **Е**

електростатично разреждане [48](#page-55-0) етикет за Bluetooth [45](#page-52-0) етикет за WLAN [45](#page-52-0) етикети Bluetooth [45](#page-52-0) WLAN [45](#page-52-0) нормативен [45](#page-52-0) обслужване [44](#page-51-0) сериен номер [44](#page-51-0) сертификация на δезжично устройство [45](#page-52-0) етикет със сертификация на δезжично устройство [45](#page-52-0)

#### **Ж**

жестове с тъчпада [15](#page-22-0) превъртане [15](#page-22-0)

#### **З**

забавни неща, които можете да правите [1](#page-8-0) зареждане на батерии [19](#page-26-0) заряд, съхраняване [20](#page-27-0) защита, безжична връзка [6](#page-13-0)

#### **И**

изключване [16](#page-23-0) изключване на компютъра [16](#page-23-0) икона за безжична връзка [4](#page-11-0) икони безжична връзка [4](#page-11-0) кабелна мрежа [4](#page-11-0) мрежа [4](#page-11-0) икони за мрежова връзка [4](#page-11-0) име и номер на продукт, компютър [44](#page-51-0) индикатор за безжична връзка [4](#page-11-0)

#### **К**

кабели DisplayPort [11](#page-18-0) HDMI [12](#page-19-0) USB [23](#page-30-0) VGA [10](#page-17-0) конфигуриране на WLAN [6](#page-13-0) конфигуриране на аудио за HDMI [12](#page-19-0) концентратори [23](#page-30-0) корпоративна WLAN връзка [7](#page-14-0) критично ниво на батерията [20](#page-27-0)

#### **М**

мишка, външна задаване на предпочитания [13](#page-20-0)

#### **Н**

най-доδри практики [1](#page-8-0) настройка на интернет връзката [6](#page-13-0) настройки по подразбиране, възстановяване [37](#page-44-0) ниско ниво на батерията [20](#page-27-0) нормативна информация етикети със сертификация на δезжично устройство [45](#page-52-0) нормативен етикет [45](#page-52-0) носители за запис [17](#page-24-0) носители за четене [17](#page-24-0)

#### **О**

обществена WLAN връзка [7](#page-14-0) операционна система [16](#page-23-0) операционна система, задаване на пароли [32](#page-39-0) оптичен диск изваждане [26](#page-33-0) поставяне [25](#page-32-0) оптично устройство със зареждане с гнездо [26](#page-33-0) оптично устройство със зареждане с поставка [25](#page-32-0) отдолу [45](#page-52-0)

#### **П**

парола при включване въвеждане [33](#page-40-0) създаване [33](#page-40-0) управление [33](#page-40-0) пароли задаване в Setup Utility [32](#page-39-0) задаване в операционната система [32](#page-39-0) порт за външен монитор [10](#page-17-0) портове DisplayPort [11](#page-18-0) HDMI [12](#page-19-0) VGA [10](#page-17-0) външен монитор [10](#page-17-0) поставяне допълнителен фиксатор за защитен кабел [34](#page-41-0) почистване на компютъра [28](#page-35-0) превъртане, жестове с тъчпада [15](#page-22-0) приспиване влизане [17](#page-24-0) излизане [17](#page-24-0) проверка на аудиофункциите [10](#page-17-0) пътуване с компютъра [21,](#page-28-0) [29](#page-36-0), [45](#page-52-0)

#### **Р**

работна среда [47](#page-54-0)

#### **С**

свързване към WLAN мрежа [7](#page-14-0) сервизни етикети откриване [44](#page-51-0) сериен номер [44](#page-51-0) сериен номер, компютър [44](#page-51-0) системна информация, показване [37](#page-44-0) софтуер Wireless Assistant [4](#page-11-0) софтуер за защита в интернет, използване [33](#page-40-0) съхранение на батерия [21](#page-28-0) съхраняване, заряд [20](#page-27-0)

#### **Т**

температура [21](#page-28-0) транспортиране на компютъра [29](#page-36-0) тъчпад използване [15](#page-22-0)

### **У**

уеδ камера [9](#page-16-0) управление на администраторска парола [32](#page-39-0) управление на парола при включване [33](#page-40-0)

#### **Ф**

фабрични настройки, възстановяване [37](#page-44-0) фиксатор за защитен кабел, поставяне [34](#page-41-0)

#### **Х**

Хардуерна диагностика на компютъра на HP (UEFI) използване [38](#page-45-0) изтегляне [38](#page-45-0) хибернация включване при критично ниво на батерията [20](#page-27-0)

#### **Ц**

цифрова карта поставяне [24](#page-31-0)

#### **B**

Bluetooth устройство [4](#page-11-0),[7](#page-14-0)

#### **D**

**DisplayPort** свързване [11](#page-18-0)

### **H**

HDMI конфигуриране на аудио [12](#page-19-0) HDMI порт свързване [12](#page-19-0) HD устройства, свързване [12](#page-19-0)

#### **S**

Setup Utility възстановяване на настройките по подразбиране [37](#page-44-0) задаване на пароли [32](#page-39-0) избиране [36](#page-43-0) излизане [37](#page-44-0) показване на системна информация [37](#page-44-0) придвижване [36](#page-43-0)

промяна на езика [36](#page-43-0) стартиране [36](#page-43-0)

#### **U**

USB кабел, свързване [23](#page-30-0) USB концентратори [23](#page-30-0) USB устройства описание [23](#page-30-0) премахване [24](#page-31-0) свързване [23](#page-30-0)

#### **V**

VGA порт, свързване [10](#page-17-0)

#### **W**

WLAN устройство [5,](#page-12-0) [45](#page-52-0)